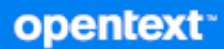

# Messengerből Felhasználói kézikönyv

**2023. október**

#### **Jogi megjegyzések**

Copyright 1996–2023 Open Text.

Az Open Text, valamint a leányvállalatainak és licencbe adóinak ("Open Text") termékeire és szolgáltatásaira vonatkozó garanciákat kizárólag az ilyen termékekhez és szolgáltatásokhoz tartozó kifejezett garanciavállalási nyilatkozatok tartalmazzák. A jelen dokumentumban leírtak közül semmi sem értelmezhető további garanciavállalásnak. Az Open Text nem vállal felelősséget a jelen dokumentumban előforduló technikai vagy szerkesztési hibákért vagy hiányosságokért. A jelen dokumentumban foglalt információk külön értesítés nélkül megváltozhatnak.

# **Tartalom**

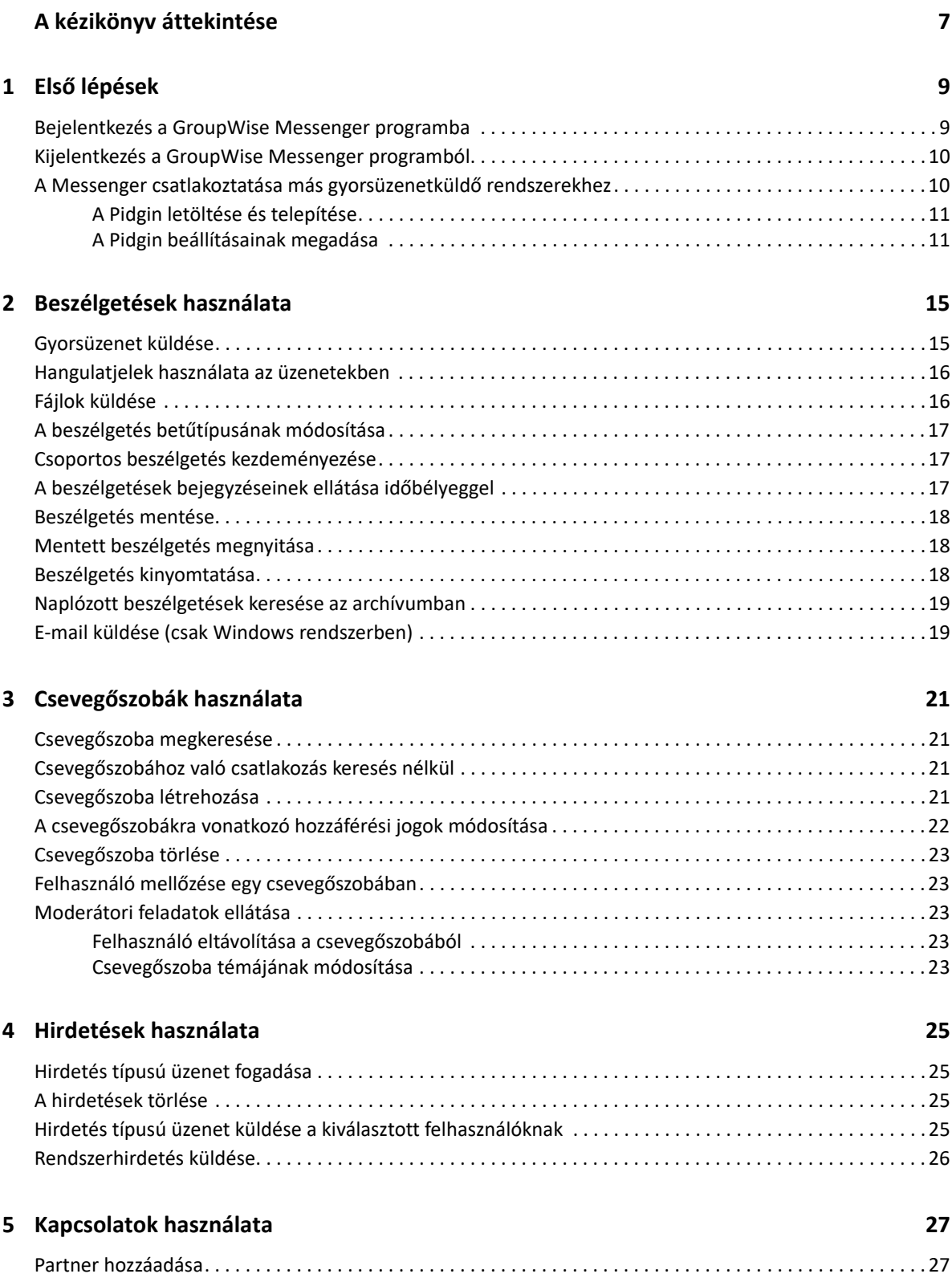

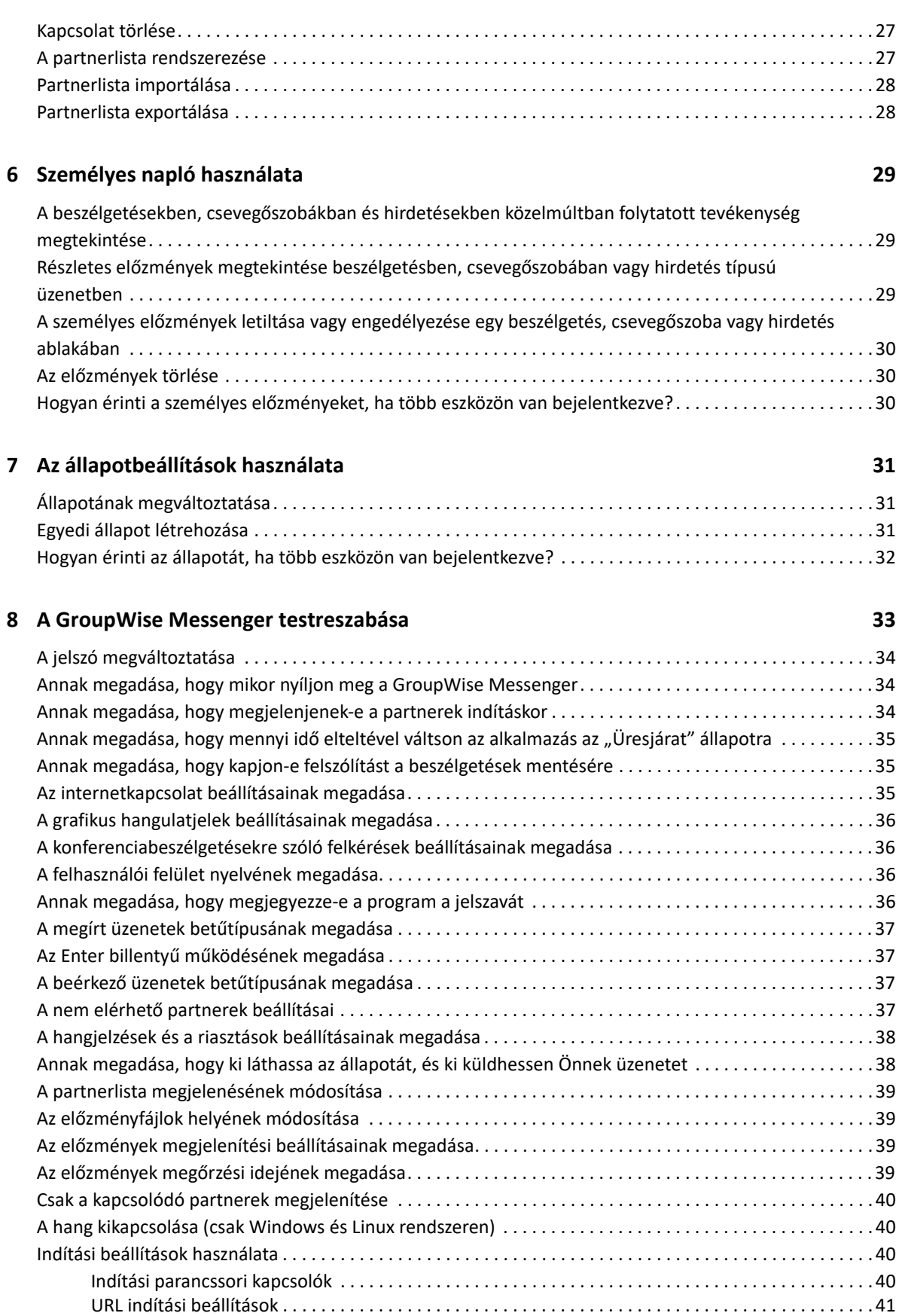

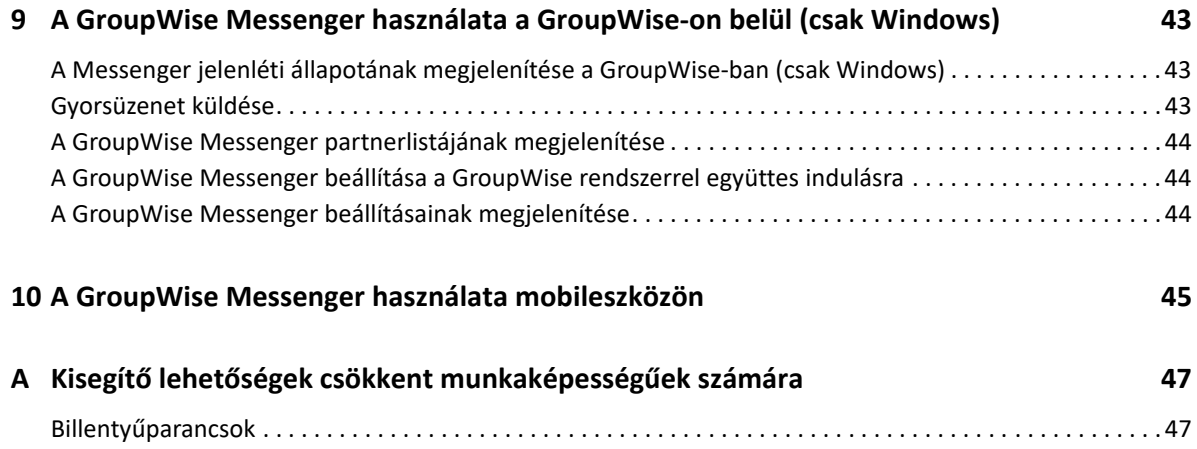

# <span id="page-6-0"></span>**A kézikönyv áttekintése**

A GroupWise Messenger Client Users Guide (Felhasználói kézikönyv a Messenger ügyfélhez) bemutatja, hogyan használható a GroupWise Messenger Windows, Linux vagy Mac rendszerben. Az útmutató a következő részeket tartalmazza:

- 1. fejezet, "Első [lépések", 9. oldal](#page-8-2)
- [2. fejezet, "Beszélgetések használata", 15. oldal](#page-14-2)
- + 3. fejezet, "Csevegő[szobák használata", 21. oldal](#page-20-4)
- + [4. fejezet, "Hirdetések használata", 25. oldal](#page-24-4)
- [5. fejezet, "Kapcsolatok használata", 27. oldal](#page-26-4)
- [6. fejezet, "Személyes napló használata", 29. oldal](#page-28-3)
- [7. fejezet, "Az állapotbeállítások használata", 31. oldal](#page-30-3)
- [8. fejezet, "A GroupWise Messenger testreszabása", 33. oldal](#page-32-1)
- [9. fejezet, "A GroupWise Messenger használata a GroupWise-on belül \(csak Windows\)", 43.](#page-42-3)  [oldal](#page-42-3)
- [10. fejezet, "A GroupWise Messenger használata mobileszközön", 45. oldal](#page-44-1)
- \* A függelék, "Kisegítő lehető[ségek csökkent munkaképesség](#page-46-2)űek számára", 47. oldal

# <span id="page-8-0"></span>1 <sup>1</sup> **Első lépések**

<span id="page-8-2"></span>A GroupWise Messenger egy vállalati gyorsüzenetváltást biztosító termék, amely a GroupWise programot használja felhasználói adatbázisként.

Használatával kapcsolatlistát hozhat létre, gyorsüzeneteket küldhet, archívumot készíthet az üzenetekből, engedélyezheti vagy megtilthatja másoknak, hogy lássák az Ön kapcsolódási állapotát, valamint további funkciókat is elérhet.

A GroupWise Messengerhez kapcsolódó beállítások csak akkor érhetők el, ha a GroupWise Messenger telepítve van és fut.

- ["Bejelentkezés a GroupWise Messenger programba", 9. oldal](#page-8-1)
- ["Kijelentkezés a GroupWise Messenger programból", 10. oldal](#page-9-0)
- ["A Messenger csatlakoztatása más gyorsüzenetküld](#page-9-1)ő rendszerekhez", 10. oldal

#### <span id="page-8-1"></span>**Bejelentkezés a GroupWise Messenger programba**

- **1** Nyissa meg a GroupWise Messengert.
- **2** A **Felhasználói azonosító** mezőbe írja be felhasználói azonosítóját.
- **3** Írja be a **Jelszó** mezőbe a jelszavát.
- **4** Jelölje be a **Jelszó mentése** jelölőnégyzetet, ha azt szeretné, hogy a rendszer tárolja a jelszót, és ne kérje a jövőben.
- **5** Kattintson az **Összetett** hivatkozásra.
- **6** Írja be a kiszolgáló nevét a **Kiszolgáló** mezőbe.
- **7** Írja be a port számát a **Port** mezőbe.

Ha nem biztos abban, hogy mit írjon a **Kiszolgáló** és a **Port** mezőbe, forduljon a rendszergazdához.

- **8** Kattintson az **OK** gombra.
- **9** (Opcionális) Ha Advanced Authentication hitelesítést használ, ezt a hitelesítési módot használja a bejelentkezéshez is.

Az Advanced Authentication hitelesítéssel kapcsolatos részletekért tekintse meg a "GroupWise [ügyfél felhasználói kézikönyvének"](https://www.novell.com/documentation/groupwise23/gw_guide_userwin/data/logging_in_aauth.html#logging_in_aauth) *Advanced Authentication hitelesítés használata* című fejezetét.

Amikor bejelentkezik a GroupWise Messenger programba, a Windows és a Linux értesítési területén

megjelenik a GroupWise Messenger ikonja. Mac gépen a GroupWise Messenger ikon jelenik meg a dokk területén.

A Messenger engedélyezi azt, hogy egyszerre több helyen legyen bejelentkezve a Messenger ügyfélprogramba. Semmi akadálya például annak, hogy az irodai számítógépén be legyen jelentkezve a Messenger programba úgy, hogy a mobileszközén is be van jelentkezve a Messenger programba. A beszélgetési előzményeket az az eszköz vagy számítógép tárolja, amelyen a beszélgetés lezajlott. (A korábbi üzenetekkel kapcsolatban lásd: [Személyes napló használata](#page-28-3).)

Linux rendszeren a GroupWise Messenger több példánya is elindítható ugyanazon a munkaállomáson. Ez akkor lehet hasznos, ha egyszerre többféle felhasználói fiókkal kell bejelentkeznie a Messenger programba, például azért, mert segítségnyújtó részlegen vagy ügyfélszolgálaton dolgozik. Több ügyfélprogram futtatásához használja a /multi indítási kapcsolót. További tudnivalók az indítási kapcsolókról: ["Indítási parancssori kapcsolók", 40. oldal](#page-39-4).

### <span id="page-9-0"></span>**Kijelentkezés a GroupWise Messenger programból**

**1** Kattintson a **Fájl** > **Kijelentkezés** parancsra.

A **Kijelentkezés** parancsra kattintva kijelentkezhet a GroupWise Messenger rendszerből, de a program ablaka ekkor továbbra is nyitva marad, és a GroupWise Messenger program továbbra is fut.

A Fájl menü két további parancsot is tartalmaz.

- + Az Ablak bezárása parancs bezárja a GroupWise Messenger ablakát, de a **nem tele**nem tűnik el a Windows és a Linux értesítési területéről, és Mac rendszeren is megmarad a Messenger ikon a dokk területén.
- A **Kilépés** parancs kijelentkezteti a GroupWise Messenger programból, bezárja a GroupWise Messenger ablakot, és eltávolítja az ikont a Windows és a Linux értesítési területéről, illetve a Mac dokkjának területéről.

Ha bármikor megszakad a hálózat vagy a GroupWise Messenger kapcsolata, a rendszer kijelentkezteti a GroupWise Messenger programból, de a kapcsolat helyreállásakor vissza is jelentkezteti. Ha ilyenkor éppen beszélgetés közben van, a kapcsolat helyreállásakor a beszélgetés folytatódhat.

#### <span id="page-9-1"></span>**A Messenger csatlakoztatása más gyorsüzenetküldő rendszerekhez**

A Pidgin egy nyilvános forráskódú projekt, amely lehetőséget nyújt a különféle gyorsüzenetküldő hálózatok (köztük a GroupWise Messenger) összekapcsolására. A Pidgin és a GroupWise Messenger együttes használata esetén nemcsak azokkal a munkatársaival és ismerőseivel válthat gyorsüzeneteket, akik ugyanazon a GroupWise Messenger hálózaton vannak. Ha például van egy ismerőse, aki az MSN Messenger programot használja, akkor a Pidgin használata esetén cseveghet vele a GroupWise Messenger rendszerben.

A Pidgin projektnek a jelen szakaszban nem ismertetett jellemzőiről a [Pidgin webhelyén](http://www.pidgin.im/) (http:// www.pidgin.im/) tájékozódhat.

- ["A Pidgin letöltése és telepítése", 11. oldal](#page-10-0)
- ["A Pidgin beállításainak megadása", 11. oldal](#page-10-1)

#### <span id="page-10-0"></span>**A Pidgin letöltése és telepítése**

- **1** Írja be az internetböngészőbe a [Pidgin webhelyének](http://www.pidgin.im/) (http://www.pidgin.im/) címét.
- **2** Kattintson a **Download** (Letöltés) fülre.
- **3** Kattintson arra az operációs rendszerre, amely a számítógépére telepítve van.
- **4** Kattintson a **Download** (Letöltés) ikonra.
- **5** Kattintson a **Fájl mentése** parancsra.
- **6** Tallózással keresse meg a fájlrendszernek azt a helyét, ahová menteni szeretné a fájlt, és kattintson a **Mentés** elemre.
- **7** Nyissa meg azt a mappát, ahová a pidgin, exe fájlt mentette, kattintson duplán a fájlra, majd kattintson a **Futtatás** elemre.
- **8** Válassza ki a kívánt nyelvet, és kattintson az **OK** gombra.

Ennek hatására elindul a Pidgin telepítővarázslója.

- **9** A varázsló üdvözlőképernyőjén kattintson a **Tovább** gombra.
- **10** Fogadja el a licencszerződést a **Tovább** gombra kattintva.
- **11** Válassza ki a telepíteni kívánt összetevőket, és kattintson a **Tovább** gombra.

Ha nem biztos a dolgában, semmit se válasszon ki. Ez esetben csak az alapértelmezett elemek települnek.

A Pidgin esetében előfeltétel, hogy a számítógépre telepítve legyen GTK (Graphical Tool Kit) csomag. Ha még nincs a számítógépén GTK, a Pidgin telepítővarázslója telepít egyet.

- **12** Ha telepítenie kell a GTK csomagot, tallózással válassza ki azt a helyet, ahová telepíteni szeretné, és kattintson a **Tovább** gombra.
- **13** Tallózással adja meg azt a helyet, ahová telepíteni szeretné a Pidgin programot, és kattintson a **Tovább** gombra.
- **14** Amikor befejeződött a telepítés, kattintson a **Tovább** gombra.
- **15** Jelölje be a **Pidgin futtatása** jelölőnégyzetet, majd kattintson a **Befejezés** gombra.

#### <span id="page-10-1"></span>**A Pidgin beállításainak megadása**

Telepítését követően meg kell adnia a Pidgin beállításait.

- ["GroupWise-fiókjának beállítása", 11. oldal](#page-10-2)
- "Más gyorsüzenetküldő [rendszerek beállítása", 12. oldal](#page-11-0)
- ["Partnerek felvétele", 12. oldal](#page-11-1)

#### <span id="page-10-2"></span>**GroupWise-fiókjának beállítása**

- **1** Az Üdvözli a Pidgin lapon kattintson a **Hozzáadás** gombra. Megjelenik a Fiók hozzáadása oldal.
- **2** Kattintson a **Protokoll** mező melletti lefelé mutató nyílra, és válassza a **GroupWise** lehetőséget.
- **3** Írja be a **Felhasználónév** mezőbe a Messenger szolgáltatásban használt felhasználónevét.
- **4** Írja be a Messenger-jelszavát a **Jelszó** mezőbe.
- **5** Kattintson a **Speciális** fülre.
- **6** Írja be a GroupWise Messenger rendszer által használt kiszolgáló címét a **Kiszolgáló címe** mezőbe, a kiszolgáló portját pedig a **Kiszolgáló portja** mezőbe.

Ha tudja a kiszolgáló címét és portszámát, írja be ezeket az adatokat a megfelelő mezőkbe, és ugorjon a következő lépésre: [7](#page-11-2). Ha nem tudja a kiszolgáló címét és portszámát, tegye a következőket:

- **6a** Indítsa el a GroupWise Messenger programot.
- **6b** Kattintson a GroupWise Messenger eszköztárán a **Súgó** > **A GroupWise Messenger névjegye** parancsra.

A megjelenő panelen látható a GroupWise Messenger kiszolgálója által használt kiszolgálócím és -port.

- <span id="page-11-2"></span>**7** Kattintson a **Mentés** gombra.
- **8** Válassza a GroupWise-fiókot a **Fiókok** ablakban.
- **9** Fogadja el a GroupWise Messenger kiszolgálójától származó tanúsítványt az **Elfogadás** gombra kattintva.

A tanúsítvány elfogadása után a Pidgin alkalmazás segítségével van bejelentkezve a GroupWise Messenger szolgáltatásba, így most képesnek kell lennie gyorsüzenetváltásra a Messengerpartnereivel.

Ha olyan felhasználóknak szeretne üzenetet küldeni, akik nem a GroupWise Messengert használják gyorsüzenetküldő ügyfélprogramként, a megfelelő ügyfélprogramokat egyenként be kell állítani a Pidgin programban. Erről lásd: Más gyorsüzenetküldő [rendszerek beállítása](#page-11-0).

#### <span id="page-11-0"></span>**Más gyorsüzenetküldő rendszerek beállítása**

- **1** Kattintson a Fiókok lapon a **Hozzáadás** gombra.
- **2** Kattintson a **Protokoll** mező melletti lefelé mutató nyílra, és válassza ki azt a gyorsüzenetküldő szolgáltatást, amellyel kommunikálni szeretne. Ha például olyasvalakinek szeretne üzenetet küldeni, aki Yahoo-fiókot használ, kattintson a lista **Yahoo** elemére.

Rendelkeznie kell aktív fiókkal abban az üzenetküldő szolgáltatásban, amellyel kommunikálni szeretne. Ha például fel szeretné venni a Yahoo-t a fiókjainak a listájába, akkor rendelkeznie kell Yahoo-fiókkal.

- **3** Írja be a **Felhasználónév** mezőbe az üzenetküldő szolgáltatásnál már létrehozott felhasználónevét.
- **4** Írja be a **Jelszó** mezőbe a felhasználónévhez kapcsolódó jelszót.
- **5** Kattintson a **Mentés** gombra.

#### <span id="page-11-1"></span>**Partnerek felvétele**

- **1** Kattintson a Partnerlista eszköztáron a **Partnerek** > **Partner felvétele** parancsra.
- **2** Válassza ki a legördülő listából azt az üzenetküldő szolgáltatást, amelyben regisztrálva van az adott partner.
- **3** Írja be a **Partner felhasználóneve** mezőbe azt a felhasználónevet, amelyen partnere regisztrálta magát a másik hálózaton.

Ha például egy olyan partnert szeretne regisztrálni, akinek Yahoo-fiókja van, és az illetőnek Jim75@yahoo.com az e-mail-címe, akkor a Jim75 nevet írja be a **Partner felhasználóneve** mezőbe.

- **4** (Nem kötelező.) Adjon meg az adott partnerhez tartozó nevet az **Álnév** mezőben.
- **5** Kattintson a **Partner csoporthoz adása** mező melletti lefelé mutató nyílra, és kattintson arra a kategóriára, amelybe fel szeretné venni a partnert.

Ez a funkció segít partnereinek rendszerezésében.

**6** Kattintson a **Hozzáadás** gombra.

# <span id="page-14-0"></span>2 <sup>2</sup>**Beszélgetések használata**

- <span id="page-14-2"></span>["Gyorsüzenet küldése", 15. oldal](#page-14-1)
- ["Hangulatjelek használata az üzenetekben", 16. oldal](#page-15-0)
- ["Fájlok küldése", 16. oldal](#page-15-1)
- "A beszélgetés betű[típusának módosítása", 17. oldal](#page-16-0)
- \* ["Csoportos beszélgetés kezdeményezése", 17. oldal](#page-16-1)
- ["A beszélgetések bejegyzéseinek ellátása id](#page-16-2)őbélyeggel", 17. oldal
- \* ["Beszélgetés mentése", 18. oldal](#page-17-0)
- ["Mentett beszélgetés megnyitása", 18. oldal](#page-17-1)
- ["Beszélgetés kinyomtatása", 18. oldal](#page-17-2)
- ["Naplózott beszélgetések keresése az archívumban", 19. oldal](#page-18-0)
- ["E-mail küldése \(csak Windows rendszerben\)", 19. oldal](#page-18-1)

#### <span id="page-14-1"></span>**Gyorsüzenet küldése**

Gyorsüzenet küldése:

**1** Kattintson duplán a kívánt partnerre, majd hajtsa végre a következőt: [3](#page-14-3)

vagy

Ha olyasvalakinek kíván üzenetet küldeni, aki nem szerepel a partnerlistáján, kattintson az **Üzenet küldése** parancsra, majd hajtsa végre a következőket: [2.](#page-14-4)

<span id="page-14-4"></span>**2** Kattintson a **Felhasználó keresése** gombra, majd **A következő felhasználói azonosító használata** választógombra, írja be a címzett felhasználói azonosítóját, és kattintson a **Befejezés** gombra.

vagy

Kattintson a **Felhasználó keresése** gombra, majd a **Felhasználó keresése** választógombra, írja be a keresett nevet vagy egy részét, és kattintson a **Tovább** gombra. Válassza ki a kívánt felhasználót a **Keresés eredményei** listáról, majd ha fel szeretné venni a felhasználót a partnerlistájába, kattintson a **Hozzáadás** gombra, végül a **Befejezés** gombra.

vagy

Kattintson a **Felhasználó keresése**, majd az **Irányított** gombra, a kívánt mező melletti legördülő listáról válassza a **kezdete**, a **tartalmaz** vagy az **egyenlő** lehetőséget, írja be a mezőben keresett szövegrészletet, és kattintson a **Tovább** gombra. Válassza ki a kívánt felhasználót a **Keresés eredményei** listáról, majd ha fel szeretné venni a felhasználót a partnerlistájába, kattintson a **Hozzáadás** gombra, végül a **Befejezés** gombra.

- <span id="page-14-3"></span>**3** Írja be az üzenetet.
- **4** Kattintson a  $\leq$  gombra, vagy nyomja le az Enter billentyűt.

### <span id="page-15-0"></span>**Hangulatjelek használata az üzenetekben**

Hangulatjelek használata az üzenetekben:

1 Kattintson a ibikonra egy megnyitott beszélgetésben, és kattintson arra a képre, amelyik a legjobban kifejezi az érzéseit.

vagy

Írja be a következő billentyűsorozatok valamelyikét egy hangulat kifejezéséhez:

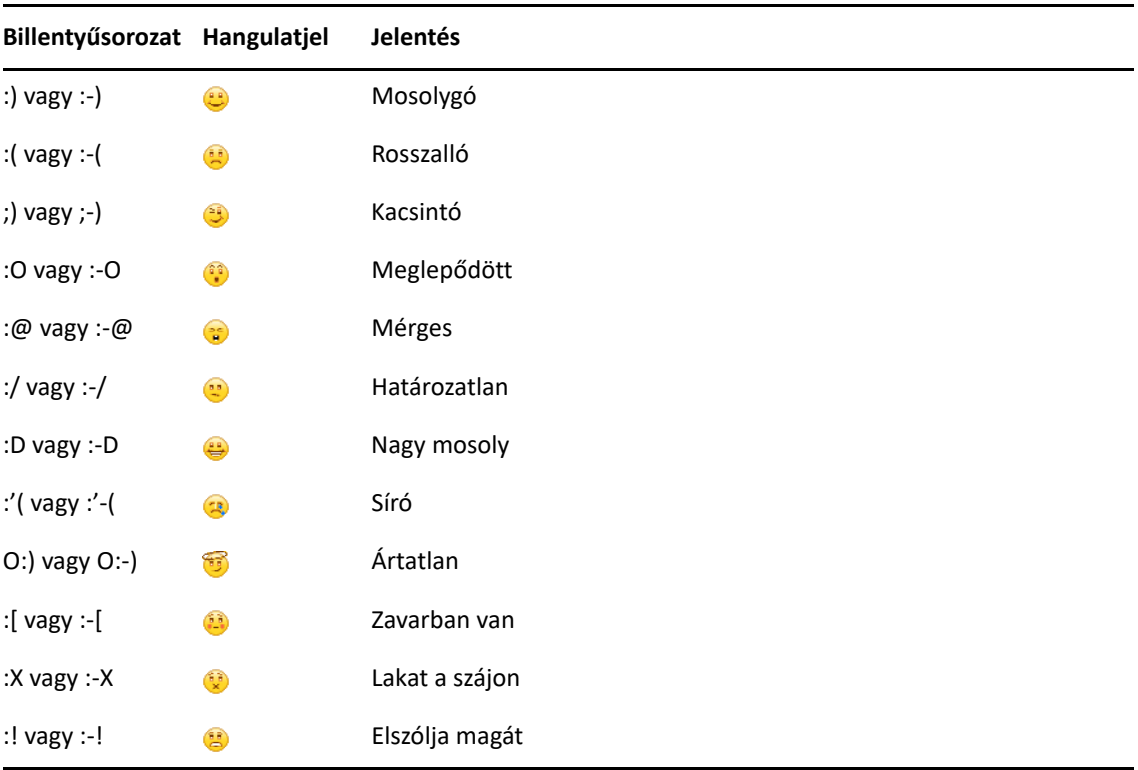

Ha a kép kiválasztása helyett billentyűkkel adja meg a hangulatjelet, a megfelelő hangulatjel képe akkor jelenik meg, amikor az Enter billentyű leütésével elküldi az üzenetet. Üzenet írása közben emlékeztetheti magát a helyes billentyűsorozatokra, ehhez válassza a **Szerkesztés** menü **Hangulatjelek** parancsát.

Ha nem kívánja, hogy a program automatikusan képpé alakítsa a beírt karaktereket, kattintson az **Eszközök** menü **Beállítások** parancsára, és törölje a jelet a **Grafikus hangulatjelek használata** jelölőnégyzetből. Így megakadályozható a beírt karakterek képpé alakítása.

### <span id="page-15-1"></span>**Fájlok küldése**

Fájlokat a **Műveletek** menü használatával küldhet a Messenger alkalmazásban. A **Műveletek** menü műveletei a menüsorban, az ügyfél ablakának alsó részén vagy a beszélgetés jobb oldalán érhetők el.

- **1** Válassza a **Műveletek** menü **Fájl küldése** parancsát.
- **2** Tallózással keresse meg és jelölje ki az elküldeni kívánt fájlt. A címzett ezután letöltheti a fájlt.

Az ügyfelet beállíthatja úgy, hogy automatikusan letöltse és a kívánt helyre mentse a fájlokat. A beállítások megadása:

- **1** Válassza az **Eszközök** > **Beállítások** menü **Fájlátvitel** parancsát.
- **2** Adja meg, hogy szeretné-e letölteni a fájlokat, amikor beérkeznek, és/vagy hová szeretné letölteni a fájlokat.

#### <span id="page-16-0"></span>**A beszélgetés betűtípusának módosítása**

- **1** Egy megnyitott beszélgetési ablakban jelölje ki a módosítani kívánt szöveget.
- **2** Kattintson a **Szerkesztés** menü **Betűtípus** parancsára.
- **3** Válassza ki a kívánt beállításokat, majd kattintson az **OK** gombra.

A szöveg kijelölése után a beírt szöveg felett látható fejlécen is kijelölheti a kívánt értékeket.

*2-1. ábra Betűtípus fejléc*

 $10 \vee$  A A A  $\parallel$  **H**  $\odot$   $\parallel$   $\neq$ Microsoft Sans Serif ▼

Az alapértelmezett betűtípusok megadásával kapcsolatban lásd: [A megírt üzenetek bet](#page-36-4)űtípusának [megadása](#page-36-4), illetve A beérkező üzenetek betű[típusának megadása](#page-36-5).

#### <span id="page-16-1"></span>**Csoportos beszélgetés kezdeményezése**

Egynél több felhasználóval is folytathat gyorsüzenetekből álló beszélgetést. Ehhez kezdjen el egy beszélgetést egy felhasználóval, majd kérjen fel másokat is a beszélgetésbe való bekapcsolódásra.

- **1** Kattintson duplán a partnerlistáján szereplő felhasználók egyikére.
- **2** Kattintson a Kibontás nyílra annak a felhasználónak a neve mellett, akivel éppen beszélget.
- **3** Kattintson a **Mások meghívása** parancsra.
- **4** Kattintson egy felhasználóra a partnerlistán (vagy több felhasználóra a Ctrl billentyű lenyomva tartása közben), majd kattintson az **OK** gombra.

Úgy is kezdeményezhet csoportos beszélgetést, hogy a Ctrl billentyűt lenyomva tartja, és kattintással több felhasználót kijelöl a kapcsolatlistáján, majd megnyomja az Enter billentyűt.

Minden felhasználó, akit meghív a beszélgetésbe, felkérést kap a beszélgetésben való részvételre.

Ha nem látja a beszélgetés résztvevőinek listáját, a Vezérlőpult megnyitásához kattintson a  $\overline{\mathbb{P}}$ ikonra.

Amikor egy felhasználó elfogadja a felkérést a beszélgetésbe való bekapcsolódásra, már küldhet is üzenetet a beszélgetés többi résztvevőjének. A felhasználók nem láthatják egy beszélgetés azon üzeneteit, amelyeket azelőtt küldtek, hogy ők bekapcsolódtak volna az adott beszélgetésbe, vagy azután, hogy kiléptek abból.

#### <span id="page-16-2"></span>**A beszélgetések bejegyzéseinek ellátása időbélyeggel**

Időbélyeg hozzáadásához a megnyitott beszélgetés ablakában válassza a **Nézet** menü **Időbélyeg megjelenítése** parancsát.

# <span id="page-17-0"></span>**Beszélgetés mentése**

Beszélgetés mentése:

- **1** Egy folyamatban levő beszélgetés ablakában kattintson a **Fájl** menüre.
- **2** Válassza a **Beszélgetés mentése másként** lehetőséget, tallózással keresse meg a kívánt helyet, és adja meg a fájlnevet.

– vagy –

Ha már legalább egyszer mentette a beszélgetést, a **Beszélgetés mentése** parancsra kell kattintania.

- **3** Adja meg, hogy hová szeretné menteni a beszélgetést.
- **4** Kattintson a **Mentés** gombra.

A program egy .txt kiterjesztésű fájlba menti a beszélgetést.

A beszélgetés bezárásakor a program felszólítja a beszélgetés mentésére. Ennek a beállításnak a módosításáról lásd: [Annak megadása, hogy kapjon-e felszólítást a beszélgetések mentésére.](#page-34-3)

### <span id="page-17-1"></span>**Mentett beszélgetés megnyitása**

Mentett beszélgetés megnyitása:

- **1** Egy Beszélgetés ablakban kattintson a **Fájl** > **Mentett beszélgetés megnyitása** parancsra.
- **2** Tallózással keresse meg a beszélgetés mappáját, és kattintson az **OK** vagy a **Megnyitás** gombra.

Amennyiben archivált beszélgetést szeretne megkeresni, a rendszergazdája biztosíthat Önnek ehhez hozzáférési jogokat. További információ: [Naplózott beszélgetések keresése az archívumban](#page-18-0).

#### <span id="page-17-2"></span>**Beszélgetés kinyomtatása**

Beszélgetés kinyomtatása:

**1** Egy folyamatban levő beszélgetés ablakában válassza a **Fájl** menü **Beszélgetés nyomtatása** parancsát.

– vagy –

Mac és Linux rendszerben kattintson a **File** (Fájl) > **Print** (Nyomtatás) parancsra.

**2** Kattintson ismét a **Print** (Nyomtatás) parancsra.

# <span id="page-18-0"></span>**Naplózott beszélgetések keresése az archívumban**

A rendszergazda beállíthatja, hogy a program az összes beszélgetést naplózza egy rendszerarchívumba. Ha Ön megfelelő hozzáférési jogosultságot kap, kereshet naplózott beszélgetéseket az archívumban. Az Archivált üzenetek keresése menüpont csak abban az esetben látható, ha Ön jogosult az archívumban való keresésre.

- **1** Kattintson a **Fájl** > **Search Archive** (Keresés az archívumban) parancsra.
- **2** Az Archivált üzenetek keresése párbeszédpanelen kereshet résztvevők, dátum vagy a beszélgetés szövege szerint:

A résztvevők megkereséséhez és hozzáadásához kattintson a **Keresés** gombra.

Kattintson a **ikonra**, ha meg szeretné adni a dátumokat a Dátumtartomány mezőben.

Írja be a keresendő szöveget a **Keresett szöveg** mezőbe.

- **3** A **Keresés** gombra kattintva megkeresheti a megadott keresési feltételeknek megfelelő beszélgetéseket.
- **4** A naplózott beszélgetések megjelenő listájának kinyomtatásához, illetve mentéséhez válassza a Fájl menü **Lista nyomtatása**, illetve **Lista mentése** parancsát.
- **5** A listán éppen kijelölt naplózott beszélgetés kinyomtatásához, illetve mentéséhez válassza a Fájl menü **Nyomtatás**, illetve **Mentés** parancsát.
- **6** A keresési feltételek módosításához válassza a **Fájl** menü **Keresés módosítása** parancsát, módosítsa a feltételeket, majd kattintson ismét a **Keresés** gombra.

### <span id="page-18-1"></span>**E-mail küldése (csak Windows rendszerben)**

E-mail küldése Windows-eszközön:

- **1** Kattintson a Messenger főablakában vagy egy megnyitott beszélgetésben a **Műveletek** > **Levél küldése** parancsára.
- **2** (Feltételhez kötött művelet.) Ha a főablak **Levél küldése** parancsát használta, válassza ki annak a nevét, akinek e-mailt szeretne küldeni, és kattintson az **OK** gombra.

– vagy –

Kattintson duplán annak a nevére, akinek e-mailt kíván küldeni.

– vagy –

Kattintson a **Felhasználó keresése** gombra, majd **A következő felhasználói azonosító használata** választógombra, írja be a címzett felhasználói azonosítóját, és kattintson a **Befejezés** gombra.

vagy

Kattintson a **Felhasználó keresése** gombra, majd a **Felhasználó keresése** választógombra, írja be a keresett nevet vagy egy részét, és kattintson a **Tovább** gombra. Jelölje ki a keresett felhasználót a **Keresés eredményei** listán, szükség esetén jelölje be a **Felvétel a partnerlistára** jelölőnégyzetet, és kattintson a **Befejezés** gombra.

vagy

Egy személy megkereséséhez kattintson a **Felhasználó keresése** gombra. Kattintson az **Irányított** gombra, a kívánt mező melletti legördülő listáról válassza a **kezdete**, a **tartalmaz** vagy az **egyenlő** lehetőséget, írja be a mezőben keresett szövegrészletet, és kattintson a **Tovább** gombra. Jelölje ki a keresett felhasználót a **Keresés eredményei** listán, szükség esetén jelölje be a **Felvétel a partnerlistára** jelölőnégyzetet, és kattintson a **Befejezés** gombra.

**3** Amikor megjelenik az elektronikus levél szerkesztésére szolgáló ablak, írja be az üzenetét, majd kattintson az eszköztár **Küldés** gombjára.

Ha azt szeretné, hogy a program minden alkalommal felkínálja az elektronikus levél küldésének lehetőségét, amikor olyasvalakinek próbál gyorsüzenetet küldeni, aki éppen nem kapcsolódik, kattintson az **Eszközök** menü **Beállítások** parancsára, majd az **Üzenet** fülre, ha nincs bejelölve az **Elektronikus levél küldése, amikor nem elérhető partnernek küldök üzenetet** jelölőnégyzet, jelölje be, majd kattintson az **OK** gombra.

<span id="page-20-4"></span><span id="page-20-0"></span>A csevegőszobákba egyszerre több felhasználó jelentkezhet be egy téma körül szerveződött beszélgetésre. Létrehozhat csevegőszobákat, vagy csatlakozhat hozzájuk a program segítségével, ha rendelkezik a megfelelő jogosultságokkal.

- \* "Csevegő[szoba megkeresése", 21. oldal](#page-20-1)
- "Csevegő[szobához való csatlakozás keresés nélkül", 21. oldal](#page-20-2)
- "Csevegő[szoba létrehozása", 21. oldal](#page-20-3)
- "A csevegő[szobákra vonatkozó hozzáférési jogok módosítása", 22. oldal](#page-21-0)
- "Csevegő[szoba törlése", 23. oldal](#page-22-0)
- "Felhasználó mellőzése egy csevegő[szobában", 23. oldal](#page-22-1)
- ["Moderátori feladatok ellátása", 23. oldal](#page-22-2)

#### <span id="page-20-1"></span>**Csevegőszoba megkeresése**

Csak azokat a csevegőszobákat lehet megkeresni, amelyeket kereshetőként jelöltek meg a létrehozásukkor.

- **1** Kattintson az **Eszközök** menü **Csevegőszobák** parancsára.
- **2** Válassza ki azt a csevegőszobát, amelyikhez csatlakozni kíván, és kattintson a **Csatlakozás** gombra.

#### <span id="page-20-2"></span>**Csevegőszobához való csatlakozás keresés nélkül**

Olyan csevegőszobához is csatlakozhat, amelyet nem jelöltek meg kereshetőként a létrehozásakor. Az ilyen keresőszobákhoz a nevük alapján csatlakozhat.

Ha keresés nélküli csevegőszobához szeretne csatlakozni, kattintson a **Műveletek** > **Belépés a csevegőszobába** elemre.

A **Belépés a csevegőszobába** legördülő listában látható a négy legutóbbi csevegőszoba neve.

#### <span id="page-20-3"></span>**Csevegőszoba létrehozása**

Csak akkor hozhat létre csevegőszobát, ha a rendszergazda megadta Önnek a csevegőszobák létrehozásához való jogot. Az alapértelmezett jogok nem teszik lehetővé csevegőszoba létrehozását.

- **1** Kattintson az **Eszközök** > **Csevegőszobák** menüpontra, majd kattintson a **Létrehozás** parancsra.
- **2** (Nem kötelező.) Válassza ki, hogy ki legyen a csevegőszoba tulajdonosa.

Alapértelmezett esetben a csevegőszoba tulajdonosa az azt létrehozó felhasználó.

**3** Adja meg a csevegőszoba nevét.

- **4** (Nem kötelező.) Adja meg a csevegőszoba leírását és nyitóüzenetét.
- **5** (Nem kötelező.) Válassza ki a maximális lehetséges résztvevőszámot.

A csevegőszobák résztvevőinek alapértelmezett száma 50, egy csevegőszobának pedig legfeljebb 500 résztvevője lehet.

- **6** (Nem kötelező.) Válassza ki, hogy kívánja-e archiválni a csevegőszoba tartalmát.
- **7** (Nem kötelező.) Válassza ki, hogy kívánja-e kereshetővé tenni a csevegőszoba tartalmát.
- **8** (Nem kötelező.) Kattintson a **Hozzáférés** fülre, és válassza ki a hozzáférési jogokat minden felhasználó, illetve egy-egy konkrét felhasználó számára.
- **9** Kattintson az **OK** gombra a csevegőszoba létrehozásához.

#### <span id="page-21-0"></span>**A csevegőszobákra vonatkozó hozzáférési jogok módosítása**

Csak olyan szobák esetében módosíthatja a hozzáférési jogokat, amelyeknél megkapta a jogot a hozzáférési jogok módosítására.

**1** Ha olyan csevegőszobát hoz létre, amelyre vonatkozóan hozzáférési jogokat szeretne beállítani, kattintson az **Eszközök** > **Csevegőszoba** menüpontra, kattintson a **Létrehozás** elemre, majd a **Hozzáférés** fülre. A csevegőszobák létrehozásával kapcsolatos további információkért lásd: Csevegő[szoba létrehozása.](#page-20-3)

– vagy –

Ha egy meglévő szoba esetében módosítja a hozzáférési jogokat, kattintson az **Eszközök** > **Csevegőszobák** menüpontra, válassza ki a módosítani kívánt csevegőszobát, majd kattintson a **Tulajdonságok** parancsra.

- **2** Alapértelmezés szerint az **Általános felhasználói hozzáférés** szöveg látható a hozzáférési listában. Ha hozzá szeretne adni egy további felhasználót a listához, kattintson a **Felhasználó keresése** parancsra.
- **3** Írja be a partner nevét a **Név** mezőbe, és kattintson a **Tovább** gombra.
- **4** Válassza ki a felhasználót, és kattintson a **Befejezés** gombra.
- **5** Válassza ki a felhasználó hozzáférési jogait.

**Megtekintés:** A csevegőszoba megtekintését teszi lehetővé a felhasználó számára.

**Küldés:** Üzenet küldését teszi lehetővé a felhasználó számára a csevegőszobában.

**Jogosultságok módosítása:** A csevegőszobához kapcsolódó jogok módosítását teszi lehetővé a felhasználó számára.

**Moderátor:** A moderátor törölheti a felhasználókat, és módosíthatja a csevegőszoba témáját.

**6** Ha jelszóhoz szeretné kötni a csevegőszoba elérését, kattintson a **Jelszó beállítása** elemre.

Ez esetben a felhasználóknak meg kell adniuk a jelszót ahhoz, hogy belépjenek a csevegőszobába. A csevegőszobának csak egy jelszava van.

## <span id="page-22-0"></span>**Csevegőszoba törlése**

- **1** Kattintson az **Eszközök** menü **Csevegőszobák** parancsára.
- **2** Jelölje ki azt a csevegőszobát, amelyet törölni szeretne, és kattintson a **Törlés** > **Igen** gombra.

# <span id="page-22-1"></span>**Felhasználó mellőzése egy csevegőszobában**

Ha nem szeretné látni egy bizonyos felhasználónak az üzeneteit egy csevegőszobában, akkor mellőzheti a felhasználót.

Kattintson a jobb gombbal arra a felhasználóra, akit mellőzni szeretne, és kattintson a **Mellőzés** elemre.

Ha újra látni szeretné ennek a felhasználónak az üzeneteit, kattintson a jobb gombbal a mellőzött felhasználóra, és törölje a jelet a **Mellőzés** lehetőség mellől.

### <span id="page-22-2"></span>**Moderátori feladatok ellátása**

A csevegőszobák tulajdonosa moderátorrá minősítheti a felhasználókat a csevegőszoba tulajdonságainak Hozzáférés lapján. További tájékoztatás a hozzáférési jogokról: A csevegő[szobákra](#page-21-0)  [vonatkozó hozzáférési jogok módosítása](#page-21-0)

A csevegőszoba moderátora eltávolíthatja a felhasználókat a csevegőszobából, és módosíthatja a csevegőszoba témáját.

- ["Felhasználó eltávolítása a cseveg](#page-22-3)őszobából", 23. oldal
- "Csevegő[szoba témájának módosítása", 23. oldal](#page-22-4)

#### <span id="page-22-3"></span>**Felhasználó eltávolítása a csevegőszobából**

Ha eltávolít valakit egy csevegőszobából, akkor az nem tud részt venni a csevegőszobában zajló kommunikációban. Újra csatlakozhat azonban a csevegőszobához.

Kattintson a jobb oldali egérgombbal arra a felhasználóra, akit el szeretne távolítani a csevegőszobából, és kattintson az **Eltávolítás** parancsra.

#### <span id="page-22-4"></span>**Csevegőszoba témájának módosítása**

Csevegőszoba témájának módosítása:

- **1** Kattintson a **Műveletek** > **Csevegőszoba témájának szerkesztése** elemre.
- **2** Írja be az új témát a **Csevegőszoba témája** mezőbe, és kattintson az **OK** gombra.

# <span id="page-24-0"></span>4 <sup>4</sup>**Hirdetések használata**

<span id="page-24-4"></span>Hirdetés típusú üzeneteknek azokat az üzeneteket nevezzük, amelyek a teljes rendszernek vagy akár egyedi felhasználóknak is elküldhetőek. A hirdetés típusú üzeneteknek két fajtájuk van: a rendszerszintű hirdetési üzenet, amelyet minden felhasználó megkap, és a kiválasztott felhasználók részére küldött hirdetési üzenet.

A hirdetés típusú üzenetek egyirányúak; nem lehet rájuk válaszolni. Alapértelmezés szerint a felhasználók küldhetnek hirdetés típusú üzenetet más felhasználóknak, de az egész rendszernek nem. A rendszergazda módosíthatja az alapértelmezett beállításokat.

- ["Hirdetés típusú üzenet fogadása", 25. oldal](#page-24-1)
- \* ["A hirdetések törlése", 25. oldal](#page-24-2)
- ["Hirdetés típusú üzenet küldése a kiválasztott felhasználóknak", 25. oldal](#page-24-3)
- ["Rendszerhirdetés küldése", 26. oldal](#page-25-0)

# <span id="page-24-1"></span>**Hirdetés típusú üzenet fogadása**

Ha hirdetés érkezik, megjelenik a Fogadott hirdetés ablak. A Fogadott hirdetés ablakban lehetősége nyílik arra, hogy törölje az adott hirdetést vagy mindegyik hirdetést.

### <span id="page-24-2"></span>**A hirdetések törlése**

Válassza ki a törlendő hirdetést a Fogadott hirdetés ablakban, és kattintson a **Törlés** gombra.

Ha minden fogadott hirdetést törölni szeretne, kattintson a Fogadott hirdetés ablak **Mindet törli** gombjára.

**MEGJEGYZÉS:** Ha nem törli a hirdetés típusú üzeneteit, a Messenger a leállításakor rákérdez arra, hogy törli-e őket.

#### <span id="page-24-3"></span>**Hirdetés típusú üzenet küldése a kiválasztott felhasználóknak**

Hirdetés típusú üzenet küldése kiválasztott felhasználóknak:

**1** Kattintson a jobb gombbal egy partnerre, majd kattintson a **Hirdetés küldése** parancsra. Ezután folytassa a [3.](#page-25-1) lépéssel.

vagy

Ha olyasvalakinek kíván hirdetést küldeni, aki nem szerepel a partnerlistáján, kattintson az **Üzenet küldése** parancsra, és folytassa a [2.](#page-25-2) lépéssel.

<span id="page-25-2"></span>**2** Kattintson a **Felhasználó keresése** parancsra, válassza **A következő felhasználói azonosító használata** lehetőséget, írja be a kívánt felhasználói azonosítót, majd kattintson a **Hozzáadás** gombra.

vagy

Kattintson a **Felhasználó keresése** gombra, majd a **Felhasználó keresése** választógombra, írja be a keresett nevet vagy egy részét, és kattintson a **Tovább** gombra. Jelölje ki a keresett felhasználót a **Keresés eredményei** listán, szükség esetén jelölje be a **Felvétel a partnerlistára** jelölőnégyzetet, és kattintson a **Befejezés** gombra.

vagy

Kattintson a **Felhasználó keresése**, majd az **Irányított** gombra, a kívánt mező melletti legördülő listáról válassza a **kezdete**, a **tartalmaz** vagy az **egyenlő** lehetőséget, írja be a mezőben keresett szövegrészletet, és kattintson a **Tovább** gombra. Jelölje ki a keresett felhasználót a **Keresés eredményei** listán, szükség esetén jelölje be a **Felvétel a partnerlistára** jelölőnégyzetet, és kattintson a **Befejezés** gombra.

- <span id="page-25-1"></span>**3** Írja be a hirdetés üzenetét.
- **4** Kattintson a  $\leq$  gombra, vagy nyomja le az Enter billentyűt.

#### <span id="page-25-0"></span>**Rendszerhirdetés küldése**

A rendszerhirdetéseket mindenkinek elküldi a rendszer, aki éppen online állapotú. Akkor küldhet rendszerüzenetet, ha erre feljogosította a rendszergazda.

- **1** Válassza a **Műveletek** menü **Rendszerhirdetés küldése** parancsát.
- **2** Írja be a hirdetés üzenetét.
- **3** Kattintson a  $\leq$  gombra, vagy nyomja le az Enter billentyűt.

# <span id="page-26-4"></span><span id="page-26-0"></span><sup>5</sup>**Kapcsolatok használata**

- ["Partner hozzáadása", 27. oldal](#page-26-1)
- ["Kapcsolat törlése", 27. oldal](#page-26-2)
- ["A partnerlista rendszerezése", 27. oldal](#page-26-3)
- ["Partnerlista importálása", 28. oldal](#page-27-0)
- ["Partnerlista exportálása", 28. oldal](#page-27-1)

### <span id="page-26-1"></span>**Partner hozzáadása**

Partner hozzáadása:

- **1** Kattintson a **Partner hozzáadása** gombra.
- **2** Írja be a felvenni kívánt személy nevét vagy annak egy részét, majd kattintson a **Tovább** gombra. Kattintson a kívánt névre a **Keresés eredményei** listán, és kattintson a **Hozzáadás** gombra.

vagy

Válassza **A következő felhasználói azonosító használata** lehetőséget, írja be a kívánt személy azonosítóját, és kattintson a **Hozzáadás** gombra.

vagy

Kattintson az **Irányított** gombra, a kívánt mező melletti legördülő listáról válassza a **kezdete**, a **tartalmaz** vagy az **egyenlő** lehetőséget, írja be a mezőben keresett szövegrészletet, és kattintson a **Tovább** gombra. Jelölje ki a felvenni kívánt felhasználót a **Keresés eredményei** listán, és kattintson a **Hozzáadás** gombra.

#### <span id="page-26-2"></span>**Kapcsolat törlése**

Egy kapcsolat törléséhez kattintson a jobb oldali egérgombbal a kapcsolatra, majd kattintson a **Törlés** parancsra.

### <span id="page-26-3"></span>**A partnerlista rendszerezése**

A partnerlista rendszerezéséhez az egérrel a kívánt helyre húzhatja a partnereket és a mappákat, vagy követheti a következő lépéseket:

- **1** Kattintson az **Eszközök** menü **Partnerek** rendszerezése parancsára. Mac gépen kattintson a **Saját beállítások** > **Organize** (Rendszerezés) parancsra.
- **2** Ha módosítani szeretné egy partnernek a listán elfoglalt helyét, jelölje ki a kívánt partnert, és kattintson a **Fel** vagy a **Le** gombra.
- **3** Ha új mappát szeretne hozzáadni, kattintson a **Mappa hozzáadása** gombra, és írja be az új mappa nevét.
- **4** Ha át szeretne helyezni egy partnert valamelyik mappába, húzza át a partner nevét a kívánt mappába az egérrel, vagy kattintson a partner nevére, válassza az **Áthelyezés** parancsot, válassza ki a mappát a legördülő listáról, és kattintson az **OK** gombra.
- **5** Kattintson a **Bezárás** gombra.

# <span id="page-27-0"></span>**Partnerlista importálása**

Kapcsolatlistát .nmx kiterjesztésű partnerlistafájlból importálhat. Az .nmx fájlok exportálással jönnek létre GroupWise Messenger-partnerlistából. A program bővíti létező partnerlistáját az importált partnerekkel.

- **1** Kattintson a **Fájl** > **Partnerlista importálása** parancsra.
- **2** Nyissa meg tallózással az .nmx fájl helyét.
- **3** Kattintson a fájl nevére, majd a **Megnyitás** gombra.

#### <span id="page-27-1"></span>**Partnerlista exportálása**

Partnereinek listáját .nmx kiterjesztésű fájlként (partnerlistafájlként) mentheti, és ezt a fájlt elküldheti más felhasználóknak. Amikor valaki importálja az .nmx kiterjesztésű partnerlistafájlt, a program bővíti létező partnerlistáját az importált partnerekkel.

- **1** Kattintson a **Fájl** > **Partnerlista exportálása** parancsra.
- **2** Nyissa meg tallózással az .nmx fájl helyét.
- **3** Kattintson a kívánt kategória nevére, majd a **Törlés** gombra.

<span id="page-28-3"></span><span id="page-28-0"></span><sup>6</sup> **Személyes napló használata**

A Személyes naplóban megtalálhatóak azok a régebbi üzenetek amelyeket a GroupWise Messengerben küldött vagy kapott. Ez a szolgáltatás akkor hasznos, ha egy korábbi üzenetben található információt kell megkeresnie. A beszélgetések, csevegőszobák, és hirdetések mind részei a személyes naplónak. A személyes előzményeket a rendszergazdák letilthatják. Alapértelmezett esetben a személyes napló minden felhasználó számára elérhető.

- "A beszélgetésekben, csevegő[szobákban és hirdetésekben közelmúltban folytatott tevékenység](#page-28-1)  [megtekintése", 29. oldal](#page-28-1)
- "Részletes elő[zmények megtekintése beszélgetésben, cseveg](#page-28-2)őszobában vagy hirdetés típusú [üzenetben", 29. oldal](#page-28-2)
- \* "A személyes elő[zmények letiltása vagy engedélyezése egy beszélgetés, cseveg](#page-29-0)őszoba vagy [hirdetés ablakában", 30. oldal](#page-29-0)
- \* "Az elő[zmények törlése", 30. oldal](#page-29-1)

6

"Hogyan érinti a személyes elő[zményeket, ha több eszközön van bejelentkezve?", 30. oldal](#page-29-2)

# <span id="page-28-1"></span>**A beszélgetésekben, csevegőszobákban és hirdetésekben közelmúltban folytatott tevékenység megtekintése**

Személyes előzményeiben alapértelmezés szerint a legutóbbi 100, beszélgetésben, csevegőszobában vagy hirdetési ablakban szereplő üzenet található meg.

A beszélgetési előzmények minden olyan eszközön és számítógépen elérhetők, amelyen be volt jelentkezve a GroupWise Messenger alkalmazásba a beszélgetés lezajlásakor. Ha több eszközön volt bejelentkezve a Messenger szolgáltatásba a beszélgetés idején, akkor az a beszélgetés mindegyik eszközön szerepel az előzmények között. Ha csak egy eszközön volt bejelentkezve a beszélgetés idején, akkor a beszélgetés csak azon az eszközön szerepel az előzmények között.

### <span id="page-28-2"></span>**Részletes előzmények megtekintése beszélgetésben, csevegőszobában vagy hirdetés típusú üzenetben**

A beszélgetés ablakából megjelenítheti a beszélgetések előzményfájlját. Minden alkalommal, amikor beszélgetést folytat, belép egy csevegőszobába, illetve hirdetést küld vagy fogad, a bejegyzés bekerül az előzményfájlba.

A beszélgetés azon az eszközön kerül be az előzmények közé, amelyen lezajlott. Ha például a laptopján beszélget valakivel, akkor azt beszélgetést nem látja az előzményei között a mobiltelefonján.

A legtöbb előzményfájl kapcsolódik ahhoz az ablakhoz, amelyet Ön éppen használ, illetve ahhoz, akivel üzenetet vált. Például a Mike Palu nevű felhasználóval folytatott beszélgetéseit a következő nevű fájl tárolja: Conv\_mpalu\_*szám*.hst. Ha csevegőszoba-előzményeket tároló fájlról van szó, akkor a fájl neve a következő lesz: *Chat\_csevegőszobaneve\_szám*.hst. Ellenben minden

elküldött hirdetést a következő fájlban tárol a program: Broadcasts\_sent.hst file. Az előzményfájl helye módosítható. Az előzményfájl áthelyezéséről lásd: Az elő[zményfájlok helyének](#page-38-4)  [módosítása](#page-38-4).

Amikor látható az előzményfájl, nem lehet szerkeszteni a fájlt az Előzmények ablakban.

Egy beszélgetés, csevegőszoba vagy hirdetés ablakában kattintson a **Napló megjelenítése** parancsra. Megjelenik az előzményfájl tartalma.

#### <span id="page-29-0"></span>**A személyes előzmények letiltása vagy engedélyezése egy beszélgetés, csevegőszoba vagy hirdetés ablakában**

A személyes előzmények alapértelmezés szerint engedélyezve vannak.

- **1 Kattintson az > Eszközök** > **Beállítások** pontra, majd az **Előzmények** parancsra. Mac gépen kattintson a **Saját beállítások** > **Beállítások** parancsra, majd az **Előzmények** elemre.
- **2** Törölje a jelet a **Napló megjelenítése a párbeszédpanelekben** jelölőnégyzetből.

# <span id="page-29-1"></span>**Az előzmények törlése**

Az előzmények törlése:

- **1** Kattintson az **Eszközök** > **Beállítások** pontra, majd az **Előzmények** parancsra. Mac gépen kattintson a **Saját beállítások** > **Beállítások** parancsra, majd az **Előzmények** elemre.
- **2** Adja meg, hogy hány napra visszamenőleg szeretné megőrizni az újabb üzeneteket.
- **3** Kattintson a **Napló törlése** gombra.

Ez töröl minden, a megadott számú napnál régebbi üzenetet. A törléskor legalább egy napra visszamenőleg megmaradnak az üzenetek.

Ha teljesen törölni szeretné az üzeneteit, az előzményfájlokat kell törölnie. Ha meg szeretné tudni, hol vannak az előzményfájljai, kattintson az **Eszközök** > **Beállítások** menüpontra, majd az **Előzmények** elemre. Mac gépen kattintson a **Saját beállítások** > **Beállítások** parancsra, majd az **Előzmények** elemre. Az előzményfájl helye a **Beszélgetések helyi tárolása** mezőben látható.

Az előzményfájl helye módosítható. Az előzményfájl áthelyezéséről lásd: Az elő[zményfájlok helyének](#page-38-4)  [módosítása](#page-38-4).

#### <span id="page-29-2"></span>**Hogyan érinti a személyes előzményeket, ha több eszközön van bejelentkezve?**

A beszélgetési előzmények minden olyan eszközön és számítógépen elérhetők, amelyen be volt jelentkezve a GroupWise Messenger alkalmazásba a beszélgetés lezajlásakor. Ha több eszközön volt bejelentkezve a Messenger szolgáltatásba a beszélgetés idején, akkor az a beszélgetés mindegyik eszközön szerepel az előzmények között. Ha csak egy eszközön volt bejelentkezve a beszélgetés idején, akkor a beszélgetés csak azon az eszközön szerepel az előzmények között.

<span id="page-30-0"></span>7 <sup>7</sup>**Az állapotbeállítások használata**

Az elérhető állapotbeállítások megismeréséhez tekintse át a következő szakaszokat.

- <span id="page-30-3"></span>["Állapotának megváltoztatása", 31. oldal](#page-30-1)
- ["Egyedi állapot létrehozása", 31. oldal](#page-30-2)
- ["Hogyan érinti az állapotát, ha több eszközön van bejelentkezve?", 32. oldal](#page-31-0)

# <span id="page-30-1"></span>**Állapotának megváltoztatása**

Állapot megváltoztatása:

- **1** Kattintson az **állapotsorra** (amely a menüsor alatt a nevét mutatja).
- **2** Kattintson arra az állapotra, amelyet meg szeretne jeleníteni neve mellett más felhasználók partnerlistáján.
	- ◆ **O** Kapcsolódik
	- $\cdot$   $\bullet$  Elfoglalt
	- $\cdot$   $\circ$  Nincs a gépnél
	- $\leftarrow$   $\frac{1}{2}$  Látszólag nem kapcsolódik

Azt is megteheti, hogy a jobb gombbal kattint a **G**GroupWise Messenger ikonjára az értesítési területen (csak Windows és Linux esetén), az **Állapot** elemre kattint, és kiválasztja a kívánt állapotot.

# <span id="page-30-2"></span>**Egyedi állapot létrehozása**

Egyedi állapot létrehozása:

- **1** Kattintson a **Fájl** menü **Állapot** parancsára, majd az Egyedi állapot menüpontra.
- **2** Kattintson a **Hozzáadás** gombra.
- **3** Írja be az egyedi állapot nevét, például: Értekezleten vagyok.
- **4** Válassza a **Megjelenítés mint** legördülő lista **Kapcsolódik**, **Foglalt** vagy **Nincs a gépnél** elemét. Ez a beállítás határozza meg az állapota mellett megjelenő ikont.
- **5** (Nem kötelező.) Beírhat egy üzenetet, amelyet a rendszer automatikusan visszaküld az Önnek gyorsüzenetet küldeni próbáló felhasználóknak, amikor Ön ezt az állapotot választja. Például: "Most épp egy értekezleten vagyok, ezért nem tudok válaszolni."
- **6** Kattintson az **OK**, majd a **Bezárás** pontra.

### <span id="page-31-0"></span>**Hogyan érinti az állapotát, ha több eszközön van bejelentkezve?**

Ha egyszerre több eszközön van bejelentkezve, az kihat a megjelenített állapotára másodlagos eszközön való bejelentkezés, illetve állapotmódosítási művelet esetén.

#### **Az állapot módosítása**

Ha több eszközön van bejelentkezve a GroupWise Messenger szolgáltatásba, és módosítja az állapotát valamelyik eszközön, akkor ez a változás azonnal tükröződik mindegyik eszközön.

Ha például az asztali számítógépén és a mobiltelefonján van bejelentkezve a Messenger szolgáltatásba, és a telefonján átállítja a Messenger-állapotát a "Nincs a gépnél" értékre, akkor ez a módosítás az asztali gépén is látható. Ebből következően a többi felhasználó úgy látja, hogy az Ön állapota "Nincs a gépnél". (Az egyetlen kivétel, amikor állapota Üresjárat lesz egy bizonyos eszközön, mert egy ideje nem csinált rajta semmit. Ilyen esetben azokon az eszközökön, amelyeken aktív, nem változik az állapot az Üresjárat értékre.)

#### **Bejelentkezés**

Ha bejelentkezik a Messenger szolgáltatásba egy eszközön, akkor a Messenger észleli, hogy van-e már valamilyen állapota egy másik eszközön. Ha van állapota, akkor az az állapot lép érvénybe azon az eszközön is, amelyre most jelentkezett be. Ha nincs állapota, az eszköz alapértelmezett állapota lép életbe.

8

# <span id="page-32-1"></span><span id="page-32-0"></span><sup>8</sup>**A GroupWise Messenger testreszabása**

Ez a szakasz az alábbi témaköröket tartalmazza:

- ["A jelszó megváltoztatása", 34. oldal](#page-33-0)
- ["Annak megadása, hogy mikor nyíljon meg a GroupWise Messenger", 34. oldal](#page-33-1)
- ["Annak megadása, hogy megjelenjenek-e a partnerek indításkor", 34. oldal](#page-33-2)
- \* "Annak megadása, hogy mennyi idő elteltével váltson az alkalmazás az "Üresjárat" állapotra", [35. oldal](#page-34-0)
- ["Annak megadása, hogy kapjon-e felszólítást a beszélgetések mentésére", 35. oldal](#page-34-1)
- ["Az internetkapcsolat beállításainak megadása", 35. oldal](#page-34-2)
- ["A grafikus hangulatjelek beállításainak megadása", 36. oldal](#page-35-0)
- ["A konferenciabeszélgetésekre szóló felkérések beállításainak megadása", 36. oldal](#page-35-1)
- ["A felhasználói felület nyelvének megadása", 36. oldal](#page-35-2)
- ["Annak megadása, hogy megjegyezze-e a program a jelszavát", 36. oldal](#page-35-3)
- \* "A megírt üzenetek betű[típusának megadása", 37. oldal](#page-36-0)
- \* "Az Enter billentyű mű[ködésének megadása", 37. oldal](#page-36-1)
- "A beérkező üzenetek betű[típusának megadása", 37. oldal](#page-36-2)
- \* "A nem elérhető [partnerek beállításai", 37. oldal](#page-36-3)
- ["A hangjelzések és a riasztások beállításainak megadása", 38. oldal](#page-37-0)
- ["Annak megadása, hogy ki láthassa az állapotát, és ki küldhessen Önnek üzenetet", 38. oldal](#page-37-1)
- ["A partnerlista megjelenésének módosítása", 39. oldal](#page-38-0)
- \* "Az elő[zményfájlok helyének módosítása", 39. oldal](#page-38-1)
- "Az elő[zmények megjelenítési beállításainak megadása", 39. oldal](#page-38-2)
- "Az előzmények megő[rzési idejének megadása", 39. oldal](#page-38-3)
- ["Csak a kapcsolódó partnerek megjelenítése", 40. oldal](#page-39-0)
- ["A hang kikapcsolása \(csak Windows és Linux rendszeren\)", 40. oldal](#page-39-1)
- ["Indítási beállítások használata", 40. oldal](#page-39-2)

# <span id="page-33-0"></span>**A jelszó megváltoztatása**

Amennyiben a rendszergazda megfelelő jogosultságot ad Önnek, megváltoztathatja a GroupWise Messenger rendszerben használt jelszavát. A GroupWise Messenger programba a GroupWise-beli jelszavával jelentkezik be, ezért a módosításkor ezt a jelszavát változtatja meg.

- **1** Kattintson az **Eszközök** > **Jelszó megváltoztatása** parancsra. Mac gépen kattintson a **Saját beállítások** > **Jelszó megváltoztatása** parancsra.
- **2** Írja be a régi jelszavát a **Régi jelszó** mezőbe, majd írja be az új jelszavát az **Új jelszó** és a **Jelszó megerősítése** mezőbe.
- **3** Kattintson az **OK** gombra.

### <span id="page-33-1"></span>**Annak megadása, hogy mikor nyíljon meg a GroupWise Messenger**

A Messenger indításának megadása:

- **1** Kattintson az **Eszközök** menü **Beállítások** parancsára. Mac gépen kattintson a **Saját beállítások** > **Beállítások** parancsra.
- **2** Lépjen az **Általános** lapra.
- **3** Jelölje be **A GroupWise Messenger futtatása a Windows indításakor** jelölőnégyzetet, illetve törölje a jelölését.
- **4** Kattintson az **OK** gombra.

A GroupWise ügyfélprogramban azt is beállíthatja, hogy meg kívánja-e nyitni a GroupWise Messenger programot a GroupWise ügyfél elindulásakor. Ehhez a GroupWise ügyfélprogramban válassza az **Eszközök** menü **Beállítások** parancsát, kattintson duplán a **Munkakörnyezet** ikonra, és jelölje be **A Messenger elindítása indításkor** jelölőnégyzetet, illetve törölje belőle a jelet.

#### <span id="page-33-2"></span>**Annak megadása, hogy megjelenjenek-e a partnerek indításkor**

A partnerek indításkor történő megjelenítésének beállítása:

- **1** Kattintson az **Eszközök** menü **Beállítások** parancsára. Mac gépen kattintson a **Saját beállítások** > **Beállítások** parancsra.
- **2** Lépjen az **Általános** lapra.
- **3** Igény szerint jelölje be a **Partnerlista megjelenítése a GroupWise Messenger indításakor** jelölőnégyzetet.

Ha törli a jelet a **Partnerek megjelenítése a GroupWise Messenger indításakor** jelölőnégyzetből, akkor a GroupWise Messenger kis méretben, az értesítési területen indul el.

### <span id="page-34-0"></span>**Annak megadása, hogy mennyi idő elteltével váltson az**  alkalmazás az "Üresjárat" állapotra

Amikor meghatározott ideig nem használja a GroupWise Messenger programot, más felhasználók partnerlistáján megjelenik az Ön neve mellett a "Tétlen" jelzés. A jelzés megjelenése előtti időtartam módosítható.

- **1** Kattintson az **Eszközök** menü **Beállítások** parancsára. Mac gépen kattintson a **Saját beállítások** > **Beállítások** parancsra.
- **2** Lépjen az **Általános** lapra.
- **3** Győződjön meg arról, hogy be van jelölve a **Tétlen jelzés használata \_\_ perc tétlenség után** jelölőnégyzet.
- **4** Módosítsa az időtartamot.
- <span id="page-34-3"></span>**5** Kattintson az **OK** gombra.

#### <span id="page-34-1"></span>**Annak megadása, hogy kapjon-e felszólítást a beszélgetések mentésére**

A beszélgetések mentési beállításának megadása:

- **1** Kattintson az **Eszközök** menü **Beállítások** parancsára. Mac gépen kattintson a **Saját beállítások** > **Beállítások** parancsra.
- **2** Lépjen az **Általános** lapra.
- **3** Tetszés szerint jelölje be az **Üzenetek bezárásakor felszólítás azok mentésére** jelölőnégyzetet, illetve törölje belőle a jelölést.
- **4** Kattintson az **OK** gombra.

### <span id="page-34-2"></span>**Az internetkapcsolat beállításainak megadása**

Amikor egy internetes hivatkozásra kattint egy üzenetben, beállíthatja, hogy a Messenger megjelenítsen-e figyelmeztetést arra vonatkozóan, hogy az internethez fog csatlakozni.

- **1** Kattintson az **Eszközök** menü **Beállítások** parancsára. Mac gépen kattintson a **Saját beállítások** > **Beállítások** parancsra.
- **2** Lépjen az **Általános** lapra.
- **3** Igény szerint jelölje be a **Figyelmeztetés az internethez való csatlakozásra** jelölőnégyzetet, vagy törölje a jelölését.
- **4** Kattintson az **OK** gombra.

# <span id="page-35-0"></span>**A grafikus hangulatjelek beállításainak megadása**

A hangulatjelek beállításainak megadása:

- **1** Kattintson az **Eszközök** menü **Beállítások** parancsára. Mac gépen kattintson a **Saját beállítások** > **Beállítások** parancsra.
- **2** Lépjen az **Általános** lapra.
- **3** Igény szerint jelölje be a **Grafikus hangulatjelek használata** jelölőnégyzetet, vagy törölje belőle a jelet.
- **4** Kattintson az **OK** gombra.

#### <span id="page-35-1"></span>**A konferenciabeszélgetésekre szóló felkérések beállításainak megadása**

A konferenciabeszélgetésekre szóló felkérések beállításainak megadása:

- **1** Kattintson az **Eszközök** menü **Beállítások** parancsára. Mac gépen kattintson a **Saját beállítások** > **Beállítások** parancsra.
- **2** Lépjen az **Általános** lapra.
- **3** Igény szerint jelölje be a **Figyelmeztetés nélkül, mindig fogadja el a felkéréseket a konferenciabeszélgetésre** jelölőnégyzetet, vagy törölje belőle a jelet.
- **4** Kattintson az **OK** gombra.

### <span id="page-35-2"></span>**A felhasználói felület nyelvének megadása**

A kezelőfelület nyelvének beállítása:

- **1** Kattintson az **Eszközök** menü **Beállítások** parancsára. Mac gépen kattintson a **Saját beállítások** > **Beállítások** parancsra.
- **2** Lépjen az **Általános** lapra.
- **3** Válassza ki a felhasználói felület nyelvét **A felhasználói felület nyelve** legördülő listából.
- **4** Kattintson az **OK** gombra.

#### <span id="page-35-3"></span>**Annak megadása, hogy megjegyezze-e a program a jelszavát**

A jelszóra vonatkozó beállítások megadása:

- **1** Kattintson az **Eszközök** menü **Beállítások** parancsára. Mac gépen kattintson a **Saját beállítások** > **Beállítások** parancsra.
- **2** Lépjen az **Általános** lapra.
- **3** Igény szerint jelölje be a **Jelszó mentése** jelölőnégyzetet, vagy törölje belőle a jelet.
- **4** Kattintson az **OK** gombra.

# <span id="page-36-0"></span>**A megírt üzenetek betűtípusának megadása**

Az üzenetíráshoz használt betűtípus beállítása:

- <span id="page-36-4"></span>**1** Kattintson az **Eszközök** menü **Beállítások** parancsára. Mac gépen kattintson a **Saját beállítások** > **Beállítások** parancsra.
- **2** Kattintson az **Üzenet** elemre.
- **3** Kattintson az **Üzenetíráshoz használt alapértelmezett betűtípus** mező melletti **Módosítás** gombra.
- **4** Jelölje ki a kívánt betűtípust és egyéb beállításokat, majd kattintson az **OK** gombra.
- **5** Kattintson az **OK** gombra.

### <span id="page-36-1"></span>**Az Enter billentyű működésének megadása**

Az Enter billentyű lenyomásakor a program alapértelmezés szerint elküldi a szerkesztett üzenetet. Ez a működési mód megváltoztatható, hogy az Enter billentyű lenyomásának hatására a program sortörést szúrjon be a szerkesztett üzenetbe.

- **1** Kattintson az **Eszközök** menü **Beállítások** parancsára. Mac gépen kattintson a **Saját beállítások** > **Beállítások** parancsra.
- **2** Kattintson az **Üzenet** elemre.
- **3** Jelölje be az **Üzenet írásakor az Enter billentyűvel új sor kezdhető** jelölőnégyzetet.
- <span id="page-36-5"></span>**4** Kattintson az **OK** gombra.

A Ctrl+Enter vagy a Shift+Enter billentyűkombináció lenyomása mindig sortörést szúr be, az Alt+Enter billentyűkombináció pedig mindig elküldi az üzenetet.

### <span id="page-36-2"></span>**A beérkező üzenetek betűtípusának megadása**

A fogadott üzenetek betűtípusának beállítása:

- **1** Kattintson az **Eszközök** menü **Beállítások** parancsára. Mac gépen kattintson a **Saját beállítások** > **Beállítások** parancsra.
- **2** Kattintson az **Üzenet** elemre.
- **3** Jelölje be valamelyik választógombot az **Üzenetek fogadása** csoportban.
- **4** Kattintson az **OK** gombra.

#### <span id="page-36-3"></span>**A nem elérhető partnerek beállításai**

A nem elérhető partnerekre vonatkozó beállítások megadása:

- **1** Kattintson az **Eszközök** menü **Beállítások** parancsára. Mac gépen kattintson a **Saját beállítások** > **Beállítások** parancsra.
- **2** Kattintson az **Üzenet** elemre.
- **3** Jelölje be a valamelyik választógombot a **Nem elérhető partnerek** csoportban.

Az **Elektronikus levél küldése, amikor nem elérhető partnernek küldök üzenetet** beállítás csak a Windows ügyfélprogramban érhető el. (Ha ez a beállítás van kiválasztva, és Ön egy nem elérhető partnernek kezd el üzenetet írni, akkor a Messenger egy az adott partnernek címzett emailt nyit meg.)

**4** Kattintson az **OK** gombra.

#### <span id="page-37-0"></span>**A hangjelzések és a riasztások beállításainak megadása**

A hangjelzések és a riasztások beállításainak megadása:

- **1** Kattintson az **Eszközök** menü **Beállítások** parancsára. Mac gépen kattintson a **Saját beállítások** > **Beállítások** parancsra.
- **2** Kattintson a **Riasztások** elemre.
- **3** Az **Eseményekre vonatkozó figyelmeztetések** listán jelölje ki azt az eseményt, amelyre vonatkozóan be szeretné állítani a hangjelzéseket és a figyelmeztetéseket.
- **4** Tetszés szerint jelölje be a **Figyelmeztetés** megjelenítése és a **Hangjelzés** jelölőnégyzetet, illetve törölje belőlük a jelet. Az alapértelmezett hangjelzés megváltoztatásához tallózással jelöljön ki egy másik hangfájlt.
- **5** (Nem kötelező.) Ha kívánja, jelölje be a **Csak akkor legyen hangjelzés, ha az állapotom Elérhető** jelölőnégyzetet.
- **6** Kattintson az **OK** gombra.

Ha átmenetileg el szeretne némítani minden hangot, kattintson a jobb gombbal a GroupWise Messenger állapotikonjára az értesítési területen, és válassza a **Némítás** parancsot. A hangjelzések ugyanezen lépések elvégzésével kapcsolhatók be újból. Ha minden hangot kikapcsol az elnémítás segítségével, a hangjelzések bekapcsolódnak, amikor legközelebb bejelentkezik a GroupWise Messenger programba.

#### <span id="page-37-1"></span>**Annak megadása, hogy ki láthassa az állapotát, és ki küldhessen Önnek üzenetet**

A biztonsági beállítások megadása:

- **1** Kattintson az **Eszközök** menü **Beállítások** parancsára. Mac gépen kattintson a **Saját beállítások** > **Beállítások** parancsra.
- **2** Kattintson a **Biztonság** elemre.
- **3** A **Hozzáadás** vagy az **Eltávolítás** gombra kattintva vegye fel a kívánt felhasználókat az **Engedélyezett** vagy a **Tiltott listára**, illetve távolítsa el őket róluk.
- **4** (Nem kötelező.) Felhasználóknak az egyik listáról a másikra való áthelyezéséhez jelölje ki a felhasználó(ka)t, majd kattintson a **Letiltás** vagy az **Engedélyezés** gombra.
- **5** Kattintson az **OK** gombra.

### <span id="page-38-0"></span>**A partnerlista megjelenésének módosítása**

A partnerlista beállításainak megadása:

- **1** Kattintson az **Eszközök** menü **Beállítások** parancsára. Mac gépen kattintson a **Saját beállítások** > **Beállítások** parancsra.
- **2** Kattintson a **Megjelenés** elemre.
- **3** Kattintson a **Módosítás** gombra, majd válassza ki a betűtípust, a betűstílust és a betűméretet.
- <span id="page-38-4"></span>**4** Kattintson kétszer az **OK** gombra.

# <span id="page-38-1"></span>**Az előzményfájlok helyének módosítása**

Az összes előzményfájl számára csak egy helyet adhat meg. Ha módosítja az előzményfájlok helyét, akkor új előzményfájlok jönnek létre, és a régi előzményfájlok nem jelennek meg az előzmények megtekintésekor.

- **1** Kattintson az **Eszközök** menü **Beállítások** parancsára. Mac gépen kattintson a **Saját beállítások** > **Beállítások** parancsra.
- **2** Kattintson az **Előzmények** elemre.
- **3** Válassza a **Beszélgetések helyi tárolása** pontot.
- **4** Kattintson a **Tallózás** gombra, és keresse meg azt a helyet, ahová menteni szeretné az előzményfájlokat.
- **5** Kattintson kétszer az **OK** gombra.

### <span id="page-38-2"></span>**Az előzmények megjelenítési beállításainak megadása**

Az előzmények megjelenítésének beállítása:

- **1** Kattintson az **Eszközök** menü **Beállítások** parancsára. Mac gépen kattintson a **Saját beállítások** > **Beállítások** parancsra.
- **2** Kattintson az **Előzmények** elemre.
- **3** Igény szerint jelölje be a **Napló megjelenítése a párbeszédpanelekben** jelölőnégyzetet, vagy törölje belőle a jelet.
- **4** Adja meg, hogy hány üzenetet kíván megjeleníteni.
- **5** Kattintson az **OK** gombra.

### <span id="page-38-3"></span>**Az előzmények megőrzési idejének megadása**

Az előzmények megőrzési időtartamának beállítása:

- **1** Kattintson az **Eszközök** menü **Beállítások** parancsára. Mac gépen kattintson a **Saját beállítások** > **Beállítások** parancsra.
- **2** Kattintson az **Előzmények** elemre.
- **3** Adja meg, hogy hány napig kell megőrizni az üzeneteket az előzmények között.
- **4** Kattintson a **Napló törlése** gombra a kiválasztott számú napnál régebbi üzenetek törléséhez.
- **5** Kattintson az **OK** gombra.

#### <span id="page-39-0"></span>**Csak a kapcsolódó partnerek megjelenítése**

A program alapértelmezés szerint a partnerlistáján szereplő összes partnert megjeleníti.

Kattintson a partnerlista fölött a fejlécen látható <sup>88</sup> gombra, majd a Kapcsolódó partnerek **megjelenítése** parancsra.

– vagy –

Kattintson a **Nézet** > **Kapcsolódó partnerek megjelenítése** parancsra.

#### <span id="page-39-1"></span>**A hang kikapcsolása (csak Windows és Linux rendszeren)**

Átmenetileg kikapcsolhat minden hangot.

- <span id="page-39-5"></span>1 Kattintson a jobb gombbal a **G** GroupWise Messenger állapotikonjára az értesítési területen, és válassza a **Némítás** lehetőséget.
- **2** A hangok visszakapcsolásához ismételje meg a következőt: [1](#page-39-5).

Ha minden hangot kikapcsol az elnémítás segítségével, a hangjelzések bekapcsolódnak, amikor legközelebb bejelentkezik a GroupWise Messenger programba.

A hangjelzések és a riasztások beállításainak megadásáról itt olvashat tájékoztatást: [A hangjelzések](#page-37-0)  [és a riasztások beállításainak megadása](#page-37-0).

#### <span id="page-39-2"></span>**Indítási beállítások használata**

- ["Indítási parancssori kapcsolók", 40. oldal](#page-39-3)
- <span id="page-39-4"></span>["URL indítási beállítások", 41. oldal](#page-40-0)

#### <span id="page-39-3"></span>**Indítási parancssori kapcsolók**

A következő parancssori kapcsolók használhatók a GroupWise Messenger indításakor:

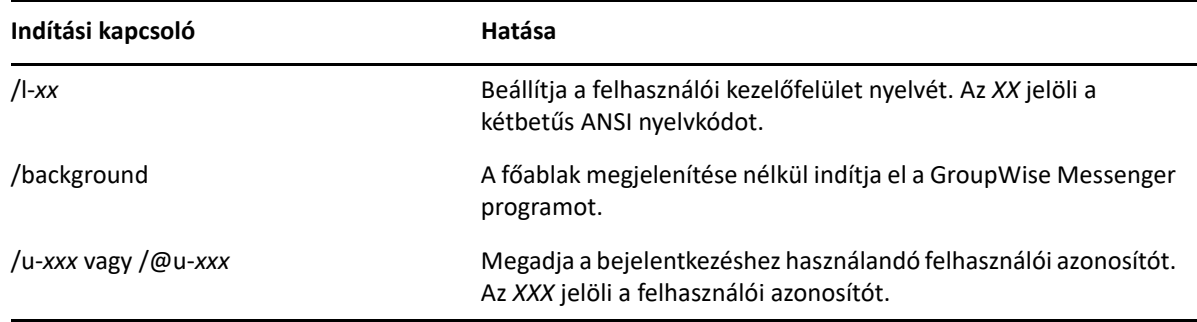

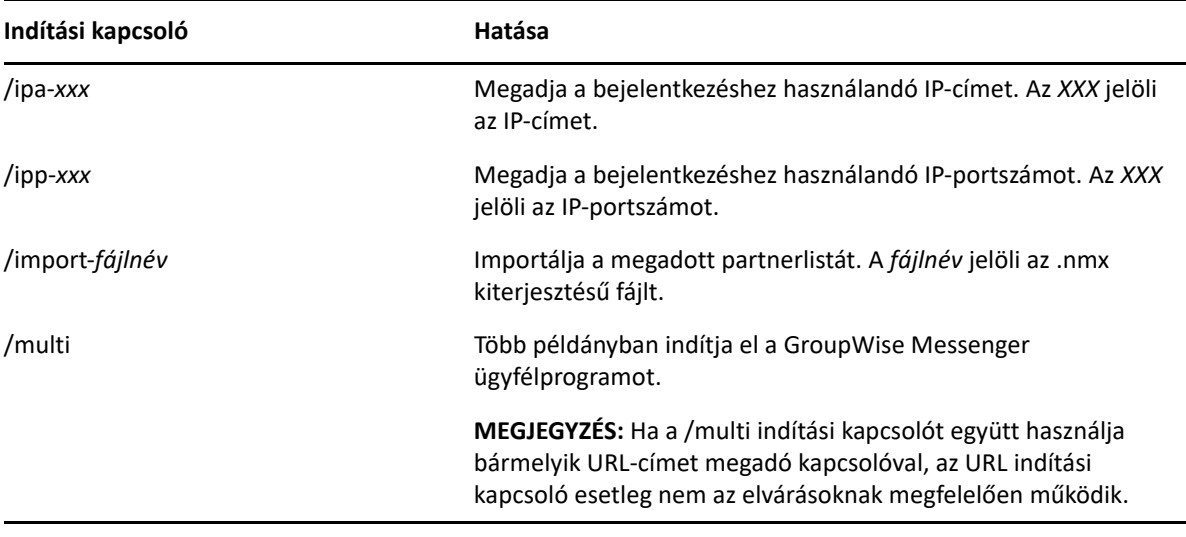

#### <span id="page-40-0"></span>**URL indítási beállítások**

A következő URL indítási beállítások parancssorban és böngészőablakban is használhatók.

**MEGJEGYZÉS:** Ha parancssorból adja ki az ebben a szakaszban szereplő URL indítási beállításokat, idézőjelbe kell tennie őket. Például:

NMCL32.exe "nim:startIm?username=felhasználónév&message=üzenet"

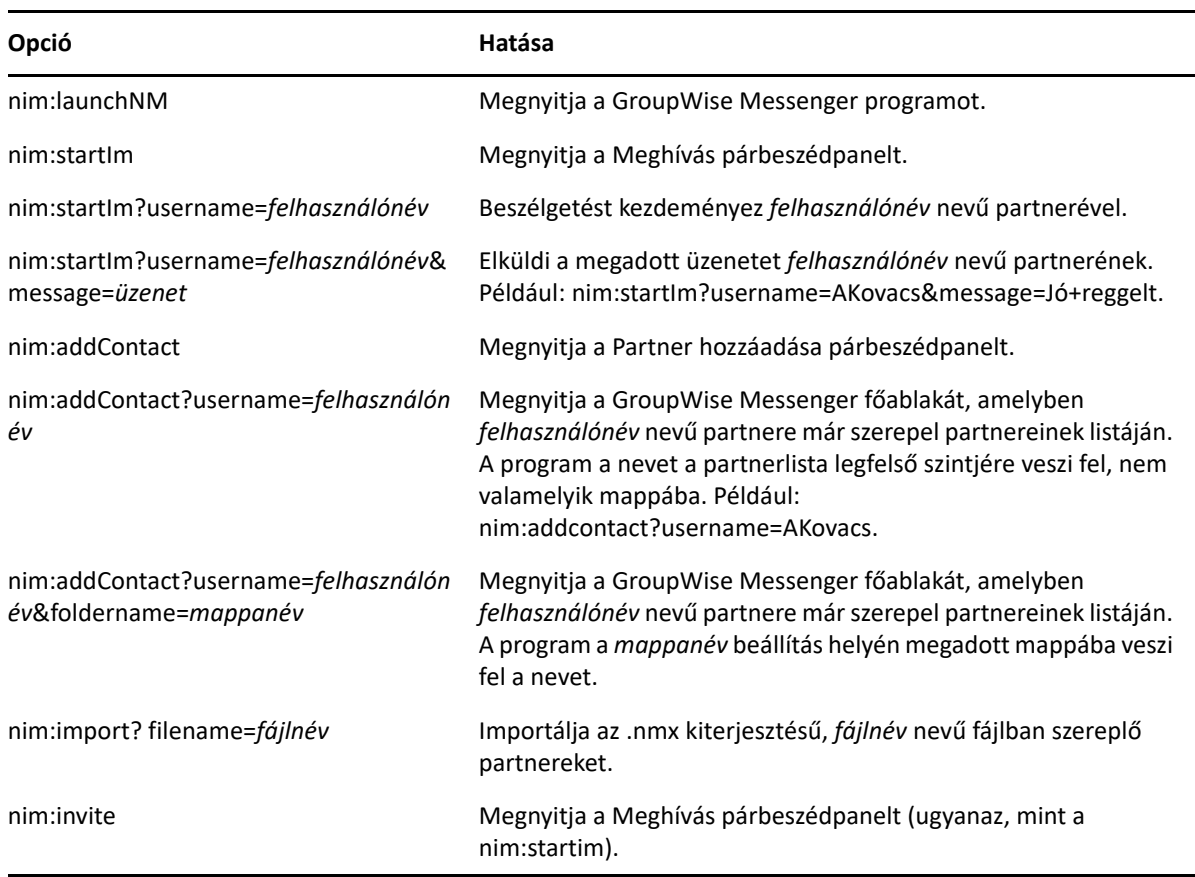

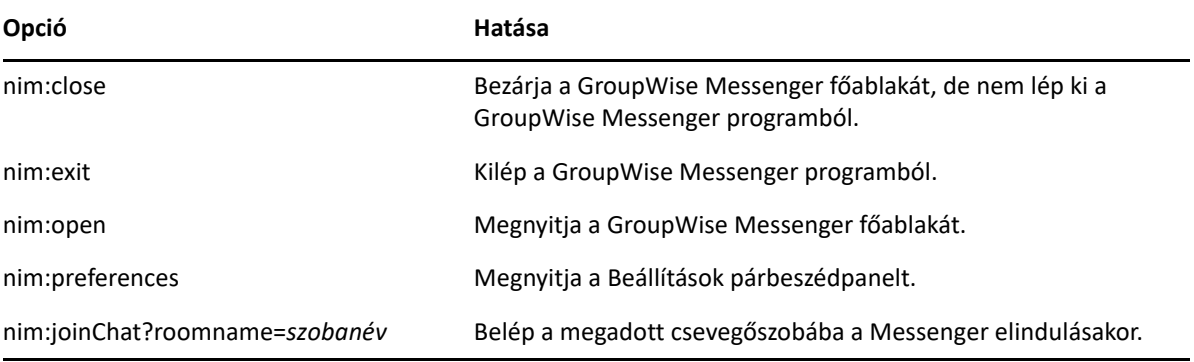

#### <span id="page-42-0"></span>9 <sup>9</sup>**A GroupWise Messenger használata a GroupWise-on belül (csak Windows)**

A GroupWise Messenger következő lehetőségei érhetők el a GroupWise-on belül:

- <span id="page-42-3"></span>["A Messenger jelenléti állapotának megjelenítése a GroupWise-ban \(csak Windows\)", 43. oldal](#page-42-1)
- ["Gyorsüzenet küldése", 43. oldal](#page-42-2)
- ["A GroupWise Messenger partnerlistájának megjelenítése", 44. oldal](#page-43-0)
- ["A GroupWise Messenger beállítása a GroupWise rendszerrel együttes indulásra", 44. oldal](#page-43-1)
- ["A GroupWise Messenger beállításainak megjelenítése", 44. oldal](#page-43-2)

Ahhoz, hogy a GroupWise Messenger működjön a GroupWise-zal, mindkét program esetében a Windows ügyfélprogramot kell használni.

#### <span id="page-42-1"></span>**A Messenger jelenléti állapotának megjelenítése a GroupWise-ban (csak Windows)**

A GroupWise Windows ügyfélprogramjával láthatja a felhasználók jelenléti adatait. A jelenléti adatok a következő helyeken láthatók: üzenet küldésekor a **Címzett** mező gyorsadatai, a kapott üzenetek **Feladó** mezőjének gyorsadatai, valamint a címjegyzékben szereplő partnerek gyorsadatai.

A gyorsadatok megjelenítéséhez mutasson rá az egérrel a partnerre. Ennek hatására rövid időre megjelennek a gyorsadatok.

Az online állapotú partnereknek üzenetet küldhet úgy, hogy a jelenléti állapotukra kattint.

#### <span id="page-42-2"></span>**Gyorsüzenet küldése**

Gyorsüzenet küldése:

**1** A GroupWise-ban kattintson a **Fájl** > **Új** menüpontra, majd a **Gyorsüzenet** parancsra.

– vagy –

Kattintson a kívánt kapcsolattartó jelenléti állapotára. Folytassa a [4. lépést](#page-42-4)ől.

**2** Kattintson az üzenet tervezett címzettjének nevére.

vagy

A partnerek listáján nem szereplő személy megkereséséhez kattintson a **Felhasználó keresése** gombra.

- **3** Kattintson az **OK** gombra.
- <span id="page-42-4"></span>**4** Írja be az üzenetet.
- **5** Nyomja le az Enter billentyűt vagy az Alt+Enter kombinációt.

# <span id="page-43-0"></span>**A GroupWise Messenger partnerlistájának megjelenítése**

A GroupWise Messenger partnerlistájának megjelenítéséhez válassza az **Eszközök** > **Messenger**, majd a **Kapcsolatlista** elemet.

#### <span id="page-43-1"></span>**A GroupWise Messenger beállítása a GroupWise rendszerrel együttes indulásra**

A Messenger beállítása a GroupWise rendszerrel együttes indulásra:

- **1** A GroupWise-ban kattintson az **Eszközök** > **Beállítások** pontra.
- **2** Kattintson duplán a **Munkakörnyezet** ikonra.
- **3** Az **Általános** lapon jelölje be **A Messenger elindítása indításkor** négyzetet, vagy törölje annak jelölését.

Amennyiben számítógépén fut mind a GroupWise, mind a GroupWise Messenger, és Ön kilép a GroupWise rendszerből, a GroupWise Messenger tovább fut, amíg ki nem lép ebből a programból is.

#### <span id="page-43-2"></span>**A GroupWise Messenger beállításainak megjelenítése**

A Messenger beállításainak a GroupWise-ban való megjelenítéséhez kattintson az **Eszközök** > **Messenger**, majd a **Saját beállítások** elemre.

# <span id="page-44-0"></span>10 <sup>10</sup>**A GroupWise Messenger használata mobileszközön**

<span id="page-44-1"></span>A GroupWise Messenger 18 és újabb verziója elérhető a támogatott iOS, Android és BlackBerry rendszerű mobileszközökhöz. Egyszerre több helyről is bejelentkezhet a Messenger szolgáltatásba, ezért akkor is használhatja a Messenger alkalmazást a telefonján vagy a táblagépén, ha az asztali gépén is be van jelentkezve a Messenger szolgáltatásba. (A beszélgetési előzményeket minden olyan eszközön vagy számítógépen tárolja a program, amelyen Ön be van jelentkezve a beszélgetés idején.)

#### <span id="page-46-0"></span>A <sup>A</sup> **Kisegítő lehetőségek csökkent munkaképességűek számára**

<span id="page-46-2"></span>Az Open Text elkötelezett olyan termékek gyártása iránt, amelyeket bárki használhat, beleértve a csökkent munkaképességű személyeket.

Számos kisegítő lehetőséget építettek be a GroupWise Messenger programba. Ezek a lehetőségek bárki számára elérhetőek, más kisegítő elemek használata nélkül.

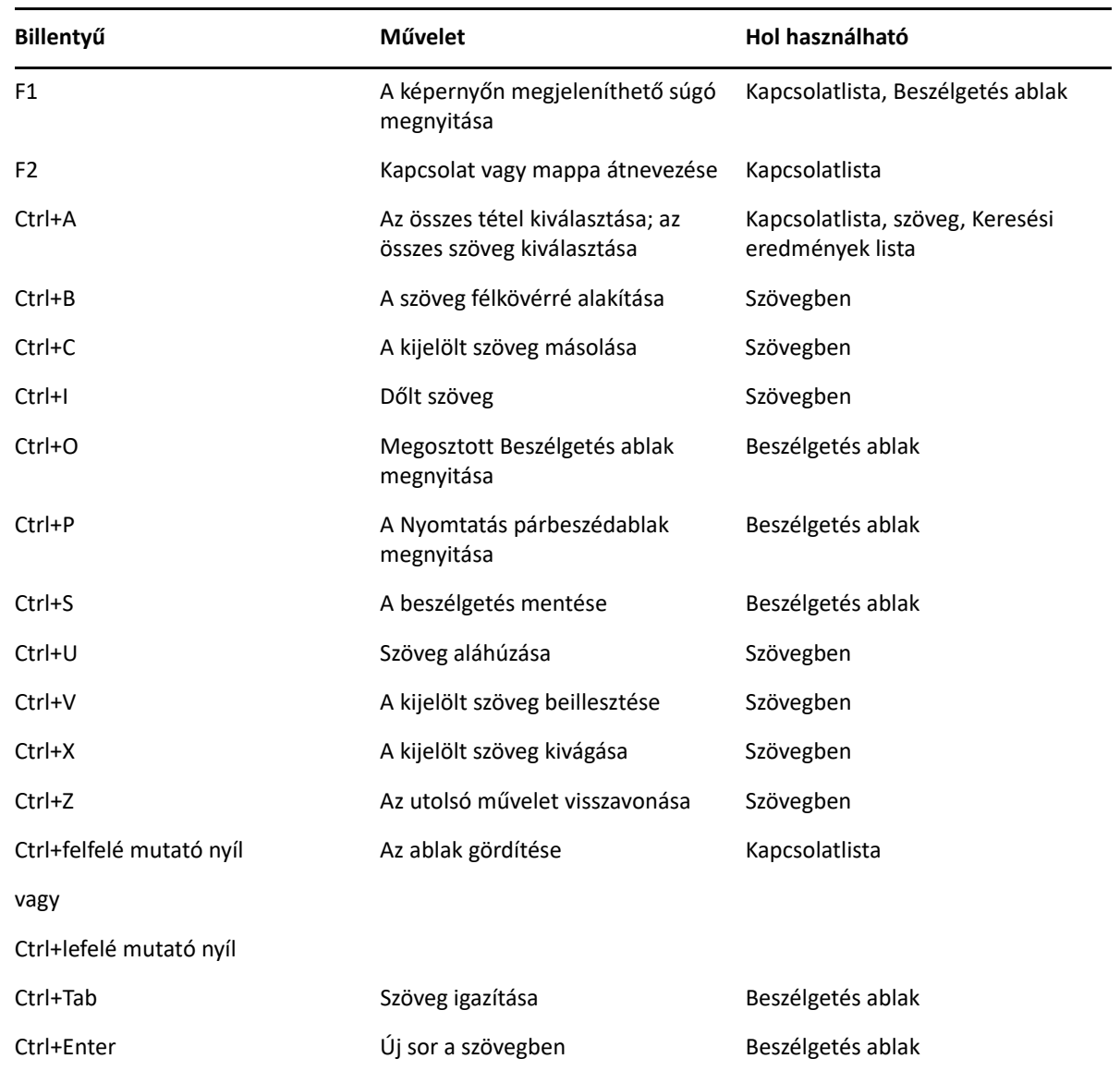

# <span id="page-46-1"></span>**Billentyűparancsok**

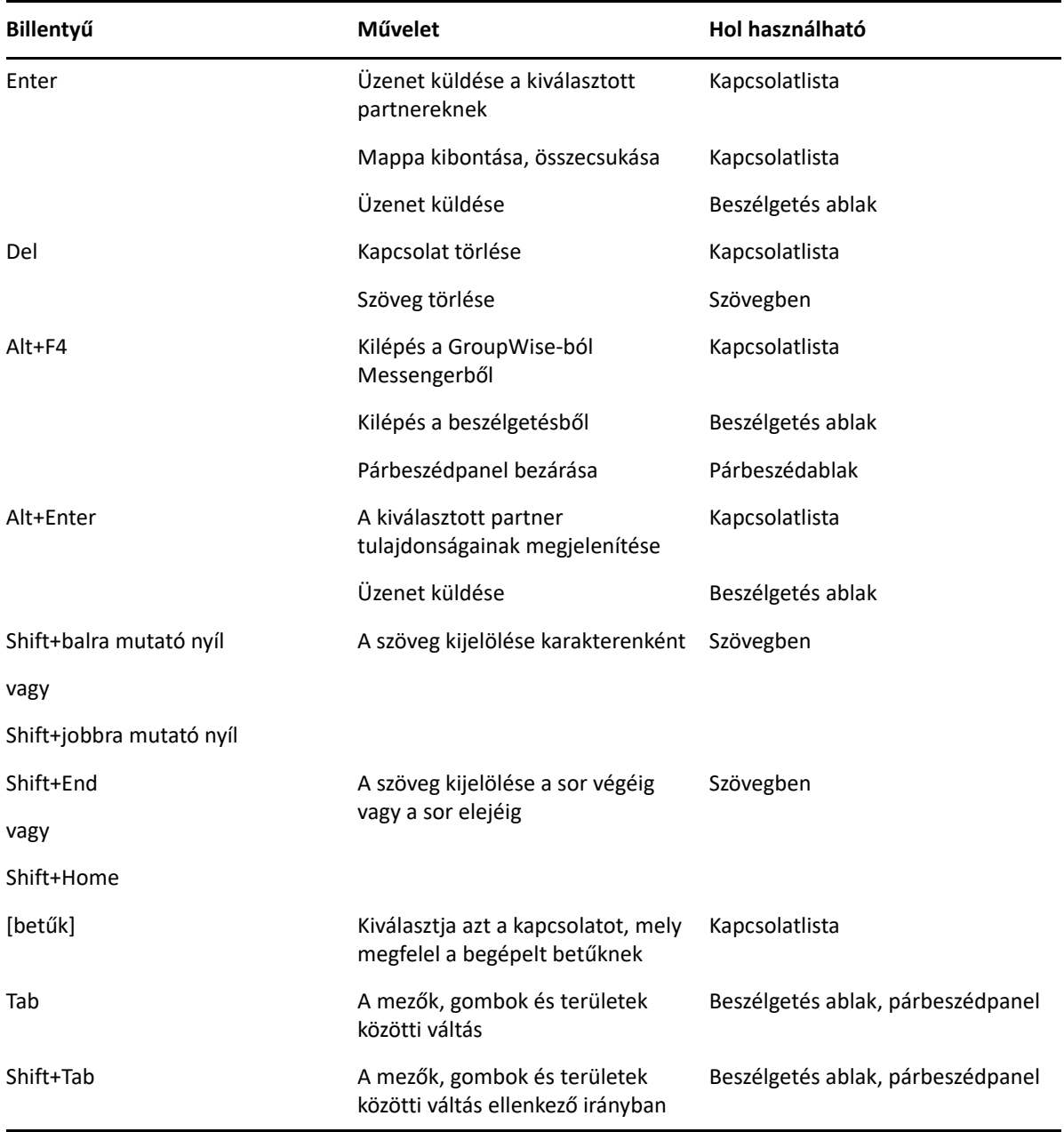